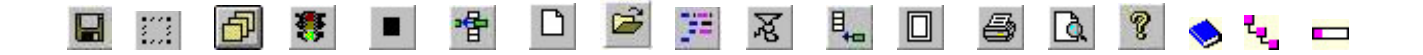

## **Qu'est-ce le CSPro?**

Le **C**ensus and **S**urvey **Pro**cessing System (**CSPro**) est un logiciel pour la saisie, l'édition, la tabulation, et la diffusion des données de recensement et d'enquête. CSPro combine les fonctionnalités de **M**icrocomputer **P**rocessing **S**ystem (**IMPS**) et de **I**ntegrated **S**ystem for **S**urvey **A**nalysis (**ISSA**) dans un environnement Windows.

CSPro permet de créer, modifier et gérer la saisie des données, de corriger par lots d'édition, et de préparer, à partir d'un seul développement particulier intégré, des applications de tableaux. Il traite des données sur base d'un cas (un ou plusieurs questionnaires), où un cas peut être composé d'un ou de plusieurs enregistrements de données. Les données sont stockées dans des fichiers texte en mode (ASCII) décrits par des dictionnaires de données. CSPro contient un puissant langage de procédure commune à mettre en œuvre du contrôle de l'entrée de données et de règles de modification.

CSPro fournit également des outils pour visualiser les données et autres fichiers textes, d'afficher des tableaux et des cartes thématiques créées par CSPro, pour convertir des dictionnaires de données IMPS et ISSA vers et à partir de CSPro, et de convertir des fichiers de forme ERSI (cartes) à ceux de fichiers cartes CSPro.

CSPro a été élaboré conjointement par le US Bureau of the Census, Macro International, et Serpro, SA, avec un financement majeur de l'Agence américaine pour le développement international (USAID).

CSPro est dans le domaine public. Il est disponible sans frais et peut être distribué gratuitement. Il est disponible pour téléchargement sur www.census.gov/ipc/www/cspro.

Ce guide contient des informations sur l'installation et la désinstallation CSPro, suivi d'un didacticiel susceptible de guider l'utilisateur à travers une série d'exercices et l'aider à démarrer le CSPro.

## **Caractéristiques de CSPro**

## **Fonction et capacités**

## **Entrée de données** (**Data Entry)**

Ajoute, modifie, vérifie et visualise les cas (questionnaires). Crée un nombre illimité de masques (écrans). Crée des masques plus grands que l'écran de l'ordinateur qui peut défiler tant que nécessaire. Crée des masques avec des champs de différents enregistrements physiques. Entre les données à partir d'une liste. Crée des contrôles de cohérence et de sauts d'une complexité illimitée. Exécute les procédures avant et/ou après que le champ est saisi. Affiche des messages définis par l'utilisateur. Donne accès aux multiples fichiers « Externes» (look-up). Lit et écrit des fichiers secondaires. Indexe des cas pour éviter les duplications (les doubles comptes). Produit des statistiques de l'opérateur. Crée un environnement de saisie de données «stand-alone» (sur poste isolé).

### **Modification de lots (Batch Editing)**

Identifie et signale la structure, la valeur et des erreurs d'incohérence de données dans le questionnaire. Change (attribue) des valeurs de données sur base des méthodes simples ou complexes. Produit des rapports synthétiques ou détaillés d'erreurs et de corrections. Donne accès aux multiples fichiers «Externes» (look-up). Lit et écrit des fichiers secondaires.

### **Tabulation**

Défini et sélectionne les variables à calculer. Sélectionnez l'univers de la tabulation. Met des valeurs et des pondérations dans les tableaux. Définit le format des tableaux pour l'affichage ou l'impression. Sauvegarde des tableaux sous plusieurs formats. Copie de tableaux sur des feuilles de calcul (feuilles électroniques) ou de documents de traitement de texte. Produit des tableaux par zone géographique. Cartographie les résultats par zone géographique.

## **Dictionnaire de données (Data Dictionary)**

Définit l'organisation hiérarchique simple ou complexe des fichiers. Définit les niveaux hiérarchiques, des éléments d'identification, des enregistrements, des rubriques (les champs ou variables), les des modalités (catégories de valeurs), et des valeurs. Crée des notes descriptives pour la documentation. Définit les rubriques à occurrence multiple et les relations entre les enregistrements à occurrence multiple et les rubriques. Produit des rapports de l'organisation des fichiers.

## **Visionneuse du texte (Text Viewer)**

Voit, mais ne change aucune donnée ou fichier texte. Le fichier peut être de n'importe quelle longueur et peut contenir de lignes jusqu'à 32000 caractères de large. Recherche du texte dans le fichier. Identifie la ligne et la position de caractère dans le fichier. Copie des rapports sous forme de tableau dans une feuille de calcul. Copie, enregistre ou imprime certaines parties sélectionnées du fichier.

### **Visionneuse de tableau (Table Viewer)**

Voit, mais ne change pas un fichier contenant les résultats de tabulation de CSPro. Copie tout ou des parties des tableaux au programmes de traitement de texte. Imprime tout ou des parties des tableaux. Sauvegarde une partie ou l'ensemble des tableaux sous formats HTML (pour Internet), RTF (pour le traitement de texte), ou TAB délimité (pour tableur). Crée et visualise des cartes thématiques des cellules sélectionnées.

### **Visionneuse de la Carte (**Map Viewer)

Génère une carte thématique de la variable sélectionnée à un certain niveau géographique. Combine deux variables comme une différence, changements en pourcentage, ratio ou ratio pourcent. Varie le nombre d'intervalles, la taille des intervalles, les couleurs, les titres et les légendes. Change le plus bas niveau géographique indiqué. Copie les cartes vers un traitement de texte. Sauvegarde une carte sous le format GIF (pour Internet).

### **Table d'extraction (Table Retrieval)**

Récupère et affiche des tableaux et autres documents préparés précédemment à partir d'une grande base de données de documents fondés sur la géographie, le sujet et le titre.

### **Fréquences (Frequencies)**

Produit les distributions de fréquence des variables et des enregistrements sélectionnés dans des fichiers de données.

### **Tri des données (Sort Data)**

Trie des données fondées sur base de l'identification des cas. Le Fichier de données peut être aussi grand que 2 GB.

### **L'export de données (Export Data)**

Exporte les variables des données sélectionnées vers des fichiers délimités (tabulation, virgule, le point-virgule), SAS, SPSS, Stata, ou fichiers de données CSPro formatés.

### **Reformater des données (Reformat Data)**

Reformate les données d'un format de fichier à un autre. Les formats des fichiers d'entrée et de sortie sont définis par des dictionnaires de données.

### **Comparer les données (Compare Data)**

Compare deux fichiers de données et identifie les différences. Un dictionnaire de données définit le format de deux fichiers de données.

### **Concaténation de données (Concatenate Data)**

Joins bout à bout deux ou plusieurs données (ou autre texte) des fichiers.

### **Disposition d'extraction de Tableau (Table Retrieval Setup)**

Crée et modifie une série de tableaux et d'autres documents organisés par zone géographique, thème et le titre pour l'utilisation de l'outil CSPro d'extraction de tableau.

### **Conversion Dictionnaires (Convert Dictionaries)**

Convertit les dictionnaires de données d'IMPS et d'ISSA aux dictionnaires de données CSPro, ou les dictionnaires de CSPro en dictionnaires IMPS ou ISSA. Convertit les dictionnaires de données ISSA en dictionnaire de données CSPro et les masques d'entrée.

### **Conversion Forme à Carte (Convert Shape to Map)**

Convertit des fichiers forme ERSI en fichiers cartes de CSPro. Rétrécit le nombre de coordonnées de la carte.

### **Compression d'Application (Pack Application)**

Place tous les fichiers qui constituent une application en un seul fichier ZIP pour un transfert vers un autre ordinateur.

## **Matériels et logiciels nécessaires**

## **Configuration minimum :**

Processeur 33MHz 486 16 Mo de RAM Moniteur VGA Souris 45MB de disque libre Microsoft Windows 98se

### **Configuration recommandée:**

Processeur Pentium 512 Mo de RAM Écran SVGA Souris 100 Mo d'espace disque libre Microsoft Windows 98SE, Me, NT 4.0, 2000, XP ou Vista

## **Installer CSPro**

### **Si vous installez à partir de "cspro40.exe" que vous avez téléchargé à partir de notre site web:**

- A partir du bouton **Démarrer** dans la barre des tâches, sélectionnez **Exécuter**.
- Entrez **lecteur:\dossier\CSPro40.exe** (Par exemple: c:\download\CSPro40.exe)
- Cliquez sur **OK**. Le processus d'installation vous guide dans une série de boîtes de dialogue qui vous invite à saisir les informations de configuration.

### **Si vous installez à partir de notre CD:**

- Placez le CD dans votre lecteur de CD-ROM .
- Attendez quelques secondes, le programme d'installation se lance automatiquement.
- Passez à travers le processus d'installation. Cela vous mènera à travers une série de boîtes de dialogue, qui vous invite aux informations de configuration.

### **Si vous installez à partir des disquettes:**

- A partir du bouton **Démarrer** dans la barre des tâches, sélectionnez Exécuter.
- Placez CSPro Disque 1 dans votre lecteur de disquette.
- Saisissez **a:\setup**.
- Cliquez sur **OK**. Le processus d'installation vous guide dans une série de boîtes de dialogue qui vous invite à saisir les informations de configuration.

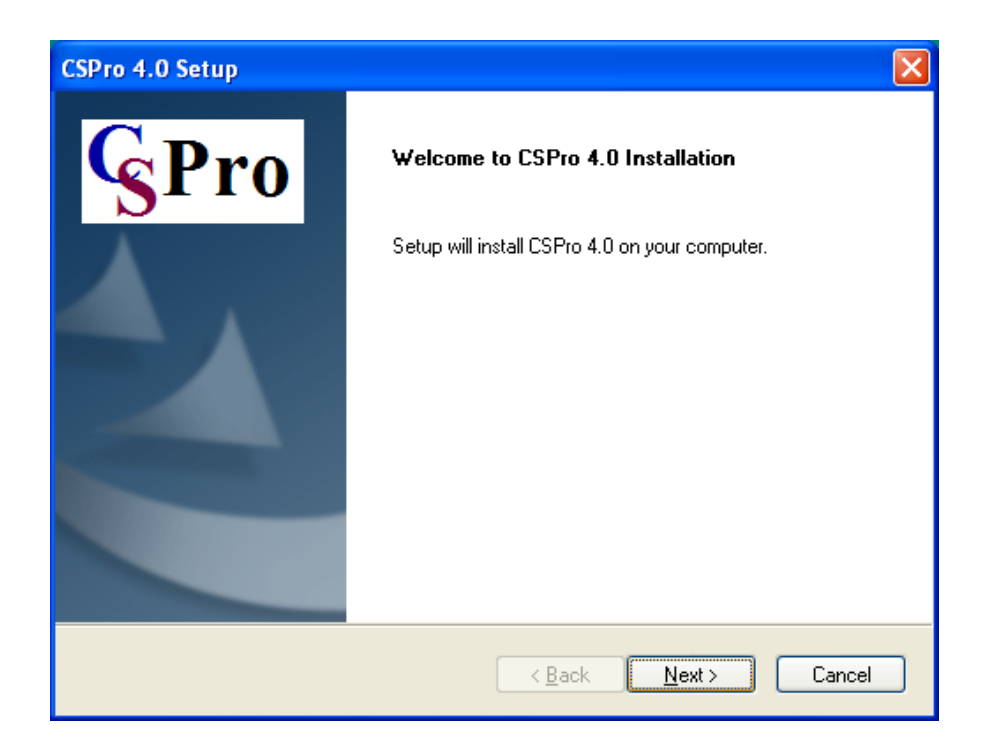

### **Sélection des langues pour l'installation:**

CSPro vous permet de sélectionner une langue qui sera utilisée dans certaines parties du système. Pendant l'installation, l'écran suivant vous sera présenté avec la langue :

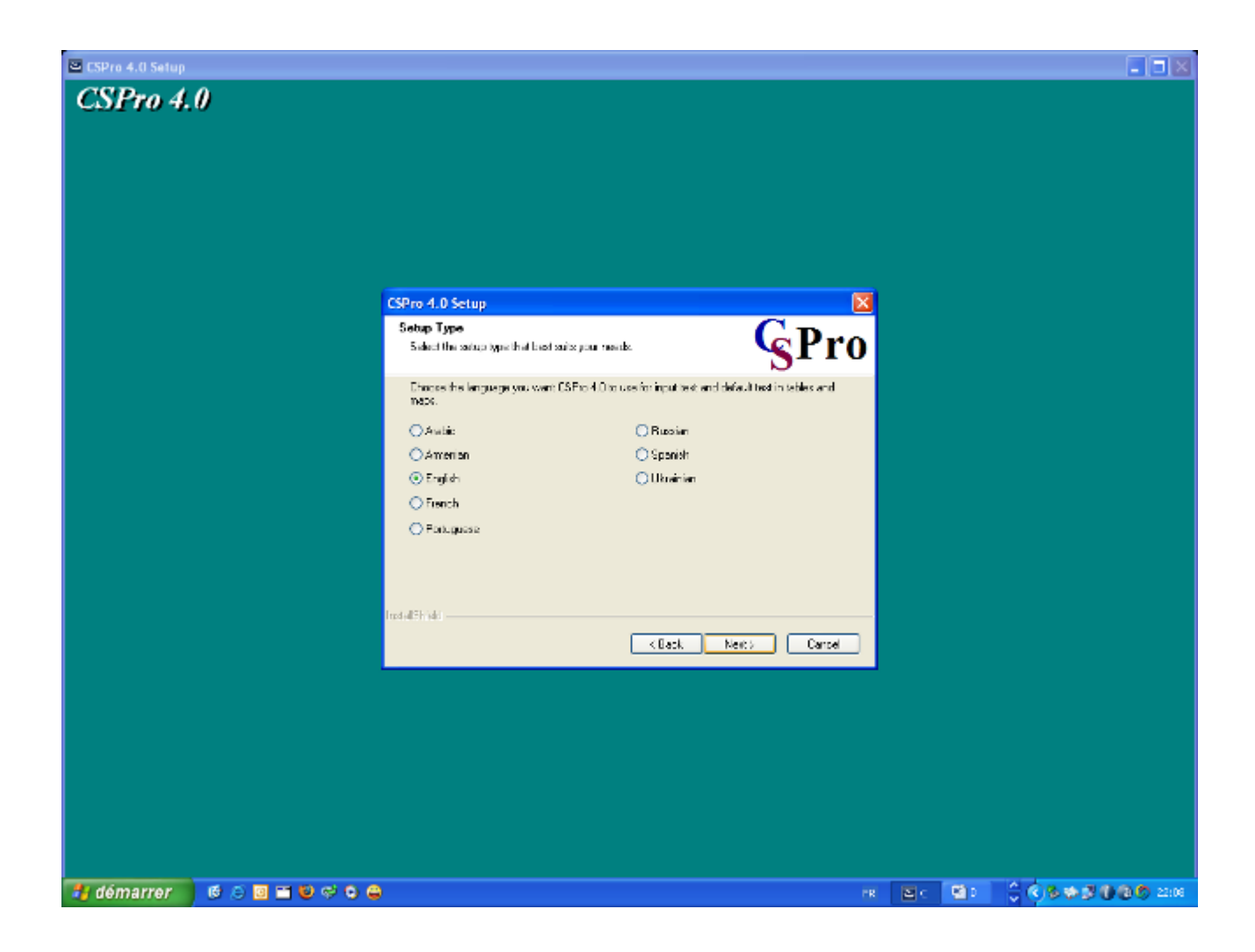

Le paramètre de langue détermine:

- Les petits mots (tableau, et, par, légende, etc.) générés par des tableaux et des cartes ;
- le style de la police, afin de soutenir des langues comme le Russe, Ukrainien, Arménien sur les écrans de saisie de données et dans les tableaux de sortie.

Notez que le menu des options CSPro, les boîtes de dialogue, et le système d'aide ne sont disponibles qu'en Anglais. Vous pouvez toujours modifier les paramètres de langue en relançant le programme d'installation et choisir "Modifier".

### **Sélection de composants pour l'installation:**

CSPro vous permet de sélectionner les composants du système que vous souhaitez installer. Lors de l'installation, vous verrez l'écran de composante suivant:

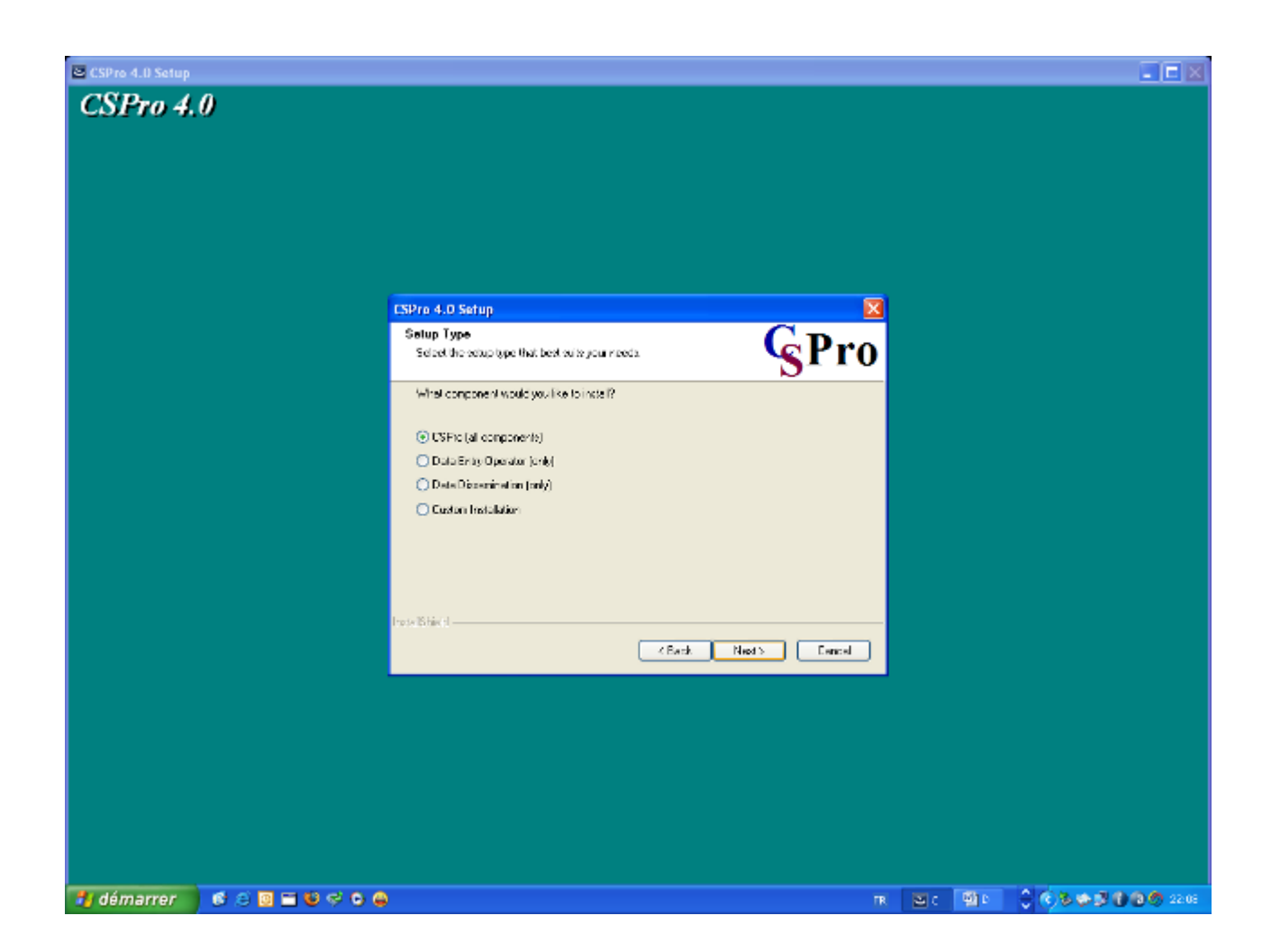

Vous avez les choix suivants:

- **CSPro** (**toutes les composantes**) Sélectionnez cette option si vous envisagez de développer des applications.
- **Opérateur de saisie de données** (**uniquement**) Sélectionnez cette option, si vous installez une application d'entrée de données sur une machine de production. L'opérateur sera en mesure d'exécuter une application de saisie de données déjà créé, mais ne sera pas en mesure d'apporter des modifications à celle-ci. La Saisie de données, Comparer les données, Visionneuse de Texte, et des composants de Visionneuse de Tableau sont installés.
- **De diffusion des données** (s**eulement**) Sélectionnez cette option si vous installez les outils de diffusion de données de CSPro pour que l'utilisateur puisse accéder à des données statistiques que vous avez produites à l'aide de CSPro. Le Map Viewer, le tableau d'extraction, Table Viewer, Text Viewer, et Comparer les données des composants sont installés.
- **Installation personnalisée** Les utilisateurs peuvent choisir n'importe quel jeu de composants, comme un outil particulier.

À tout moment, vous pouvez changer les composants installés en relançant de nouveau l'installation.

## **Désinstallation CSPro**

Le texte suivant est basé sur la configuration de Windows 2000. Vos étapes peuvent varier si vous utilisez un autre système d'exploitation.

- A partir du bouton **Démarrer** dans la barre des tâches, sélectionnez **Paramètres - Panneau de configuration**.
- Sélectionnez **Ajouter/Supprimer des programmes**.
- Dans la liste des programmes actuellement installés, cliquez sur **CSPro 4.0**.
- Cliquez sur le bouton **Modifier/Supprimer**.
- Le programme d'installation vous invite à sélectionner le type d'installation. Sélectionnez **Supprimer** et appuyez sur le bouton **Suivant**.
- À l'invite, cliquez sur **OK** pour confirmer que vous souhaitez supprimer CSPro 4.0. Le programme de désinstallation va supprimer toutes les entrées de registre et les fichiers système CSPro (c'est-à-dire, tous les fichiers dans le dossier de CSPro 4.0 et ses sous-dossiers Exemples). Il ne supprime pas les applications ou d'autres fichiers que vous avez créés.

Lorsque les fichiers sont supprimés, le programme d'installation indique que le processus est terminé. Cliquez sur **Terminer**.

## **Installation d'une version plus récente**

## **Mise à jour vers CSPro 4.0 de CSPro 3.3**

Si vous avez CSPro 3.3 installé sur votre ordinateur, vous pouvez installer CSPro 4.0 sans affecter l'installation CSPro 3.3. Lorsque vous avez terminé la conversion de vos applications à CSPro 4.0, vous pouvez désinstaller CSPro 3.3.

Notez, s'il vous plaît, que suite aux changements internes au sein de CSPro 4.0, une fois que les fichiers ont été chargés dans CSPro 4.0, vous pouvez ne plus être en mesure de les charger dans CSPro 3.3.

### **Mise à jour d'une version antérieure de CSPro 4.0**

Si vous mettez à jour une version **antérieure** de CSPro 4.0, la nouvelle version va remplacer l'ancienne version. Lorsque le programme d'installation vous invite à sélectionner le type d'installation, sélectionnez **Réparer** et appuyez sur le bouton **Suivant**. Le programme d'installation va copier la version mise à jour de CSPro 4.0 par dessus l'ancienne version. Il ne va pas changer toutes les applications ou d'autres fichiers que vous avez créés.

# **A propos du didacticiel**

Le didacticiel vous guidera à travers une série d'exercices pour vous aider à démarrer l'utilisation de CSPro.

Les exercices de ce didacticiel ne nécessitent pas de connaissance particulière autre que la connaissance de base de Windows. Les exercices sont divisés en d'étapes très courtes. Chaque étape prend normalement quelques minutes seulement.

Il y a huit exercices. Vous pouvez créer des fichiers dans chacun des exercices qui sont utilisés dans les subséquents exercices. Exercices 1 à 6 vous montrent la saisie simple de données et le tirage de tableaux croisés. Exercices 7 et 8 de vous montrer le langage CSPro pour l'édition.

Exercice 1: Créer une application de saisie de données (3 étapes)

Exercice 2: Créer le dictionnaire de données (4 étapes)

Exercice 3: Créer les masques de saisie de données (3 étapes)

Exercice 4: Entrer les données (4 étapes)

Exercice 5: Tirer des tableaux des données (3 étapes)

Exercice 6: Modifier le tableau (3 étapes)

Exercice 7: Ajouter de modifications à une application de saisie de données (4 étapes)

Exercice 8: Exécuter une Application en Lots (4 étapes)

# **EXERCICE 1 : Créer une Application de Saisie de Données**

## **Étape 1: Examiner le questionnaire du didacticiel**

## *[Exercice 1, Créer une Application de saisie de données]*

Les exercices du tutorial sont basés sur un modèle de questionnaire.

- Dans les exercices 1 à 6, nous allons créer une application de saisie de données, saisir quelques données, puis tirer des tableaux.
- Dans les exercices 7 et 8, nous rentrons ajouter un contrôle de cohérence.

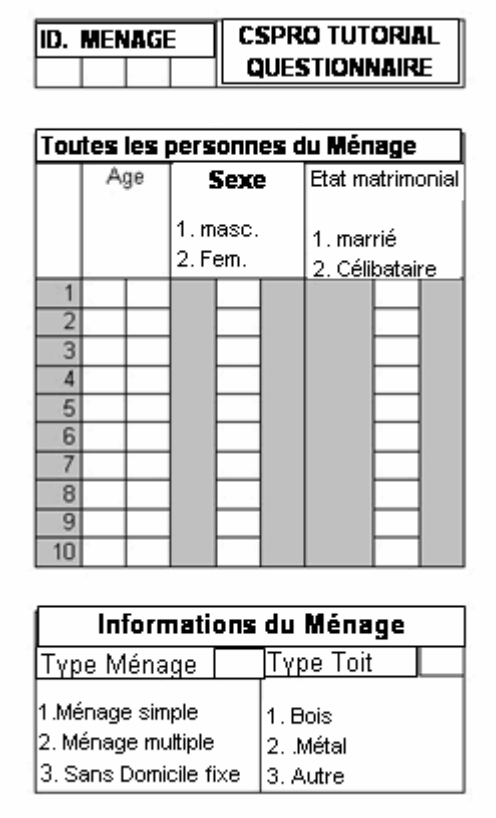

Note à propos de l'exemple de questionnaire:

- Chaque questionnaire correspond à un ménage.
- Chaque questionnaire (ménage) a un numéro unique à quatre chiffres au dessus.
- Nous recueillons l'âge, le sexe et l'état matrimonial pour jusqu'à dix personnes dans le ménage.

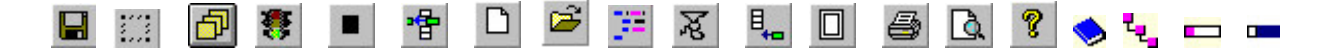

## **Qu'est-ce le CSPro?**

.

Le **C**ensus and **S**urvey **Pro**cessing System (**CSPro**) est un logiciel pour la saisie, l'édition, la tabulation, et la diffusion des données de recensement et d'enquête. CSPro combine les fonctionnalités de **M**icrocomputer **P**rocessing **S**ystem (**IMPS**) et de **I**ntegrated **S**ystem for **S**urvey **A**nalysis (**ISSA**) dans un environnement Windows.

CSPro permet de créer, modifier et gérer la saisie des données, de corriger par lots d'édition, et de préparer, à partir d'un seul développement particulier intégré, des applications de tableaux. Il traite des données sur base d'un cas (un ou plusieurs questionnaires), où un cas peut être composé d'un ou de plusieurs enregistrements de données. Les données sont stockées dans des fichiers texte en mode (ASCII) décrits par des dictionnaires de données. CSPro contient un puissant langage de procédure commune à mettre en œuvre du contrôle de l'entrée de données et de règles de modification.

CSPro fournit également des outils pour visualiser les données et autres fichiers texte, d'afficher des tableaux et des cartes thématiques créées par CSPro, pour convertir des dictionnaires de données IMPS et ISSA vers et à partir de CSPro, et de convertir des fichiers de forme ERSI (cartes) à ceux de fichiers cartes CSPro.

CSPro a été élaboré conjointement par le US Bureau of the Census, Macro International, et Serpro, SA, avec un financement majeur de l'Agence américaine pour le développement international (USAID).

CSPro est dans le domaine public. Il est disponible sans frais et peut être distribué gratuitement. Il est disponible pour téléchargement sur www.census.gov/ipc/www/cspro.

Ce guide contient des informations sur l'installation et la désinstallation CSPro, suivi d'un didacticiel susceptible de guider l'utilisateur à travers une série d'exercices et l'aider à démarrer le CSPro.

## **Étape 2: Démarrer CSPro**

*[Exercice 1, Créer une Application de saisie de données]*

Tout d'abord, créez un nouveau dossier pour tous les fichiers que vous utiliserez dans ce didacticiel.

- Ouvrez **l'Explorateur Windows ;**
- Créez un dossier nommé "**c:\CSProTutorial**".

Maintenant vous êtes prêt à commencer CSPro:

Double-cliquez sur votre bureau l'icône **CSPro 4.0.**

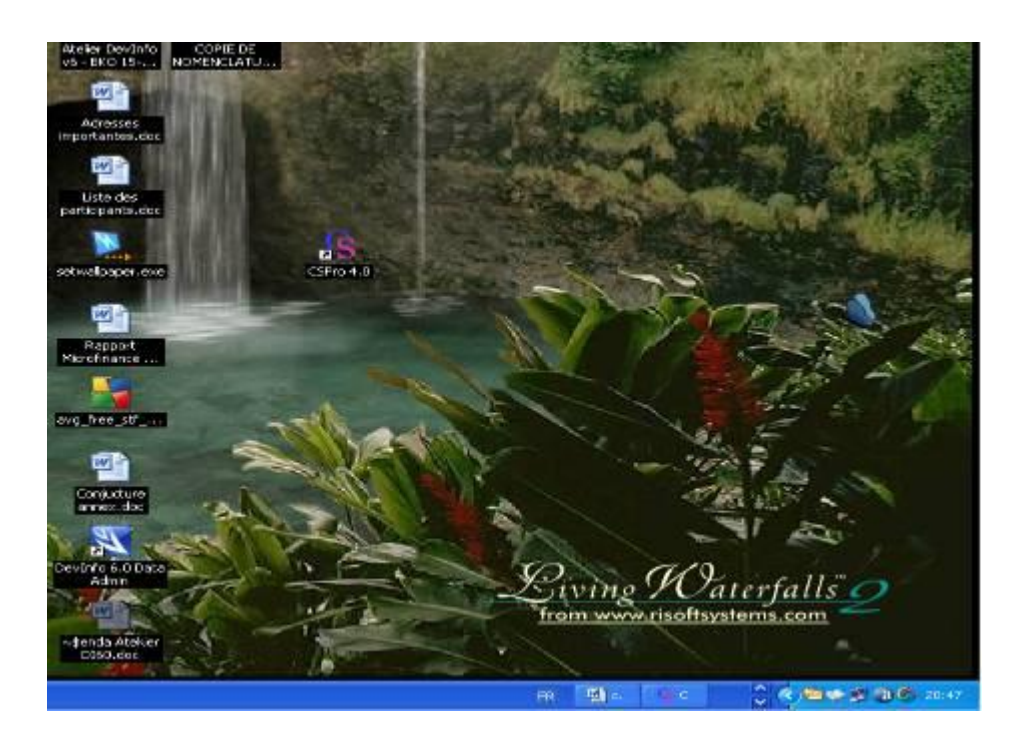

ou

- Mettez en surbrillance la ligne des **Programmes ;**
- Mettez en surbrillance **CSPro 4.0** à côté de **Programmes** ;
- Mettez en surbrillance et cliquez sur **CSPro 4.0** à côté de **CSPro 4.0**

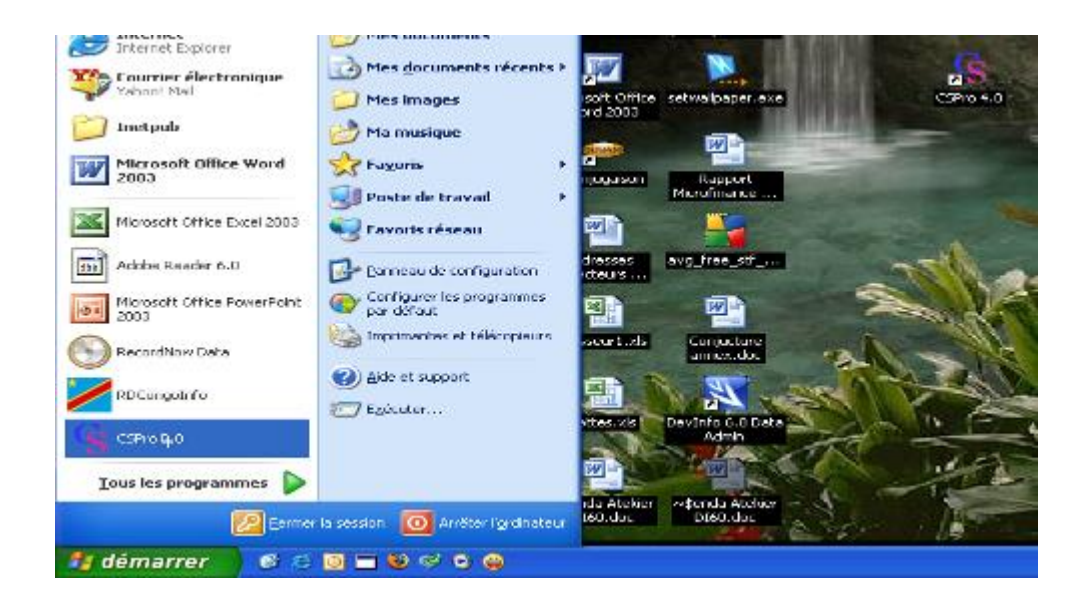

• L'écran principal de CSPro s'affiche.

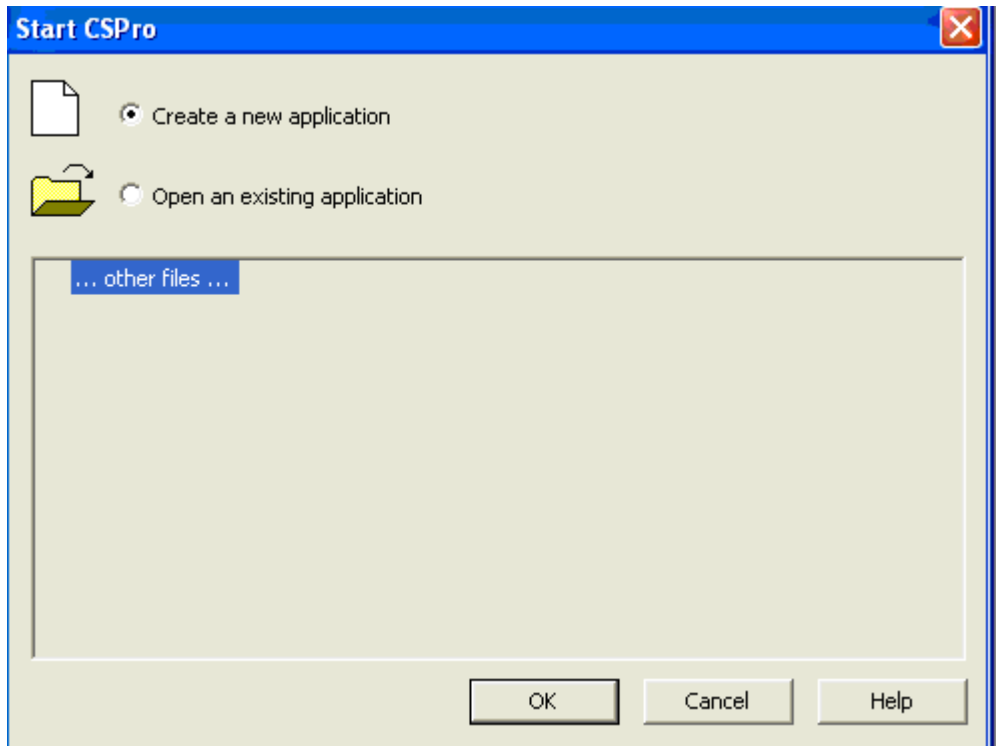

# **EXERCICE 3 : Utiliser l'Assistant pour la Nouvelle Application**

## *[Exercice 1, Créer une application de saisie de données]*

Nous allons créer une application de saisie de données. Il contient:

- **Le Dictionnaire de données**. Le dictionnaire de données décrit l'organisation du fichier de données. Il comprend des informations sur toutes les questions et les réponses sur le questionnaire.
- **Les Masques**. Les masques apparaissent sur l'écran lorsque vous exécutez l'application de saisie de données. Ils contiennent des champs de saisie de données, du texte, et des lignes.
- **La Logique** (facultatif). Vous pouvez utiliser le langage CSPro pour contrôler le flux de votre programme, écrire la logique pour vérifier les erreurs durant l'entrée des données, pour accéder aux fichiers externes, et bien d'autres choses. Nous n'utiliserons pas la logique jusqu'à l'exercice 6.
- Nous allons utiliser l'Assistant pour créer les fichiers que l'application de saisie des données requiert.

Cliquez sur le bouton radio qui dit **Créez une nouvelle application**. Vous devriez voir la boîte de dialogue suivante.

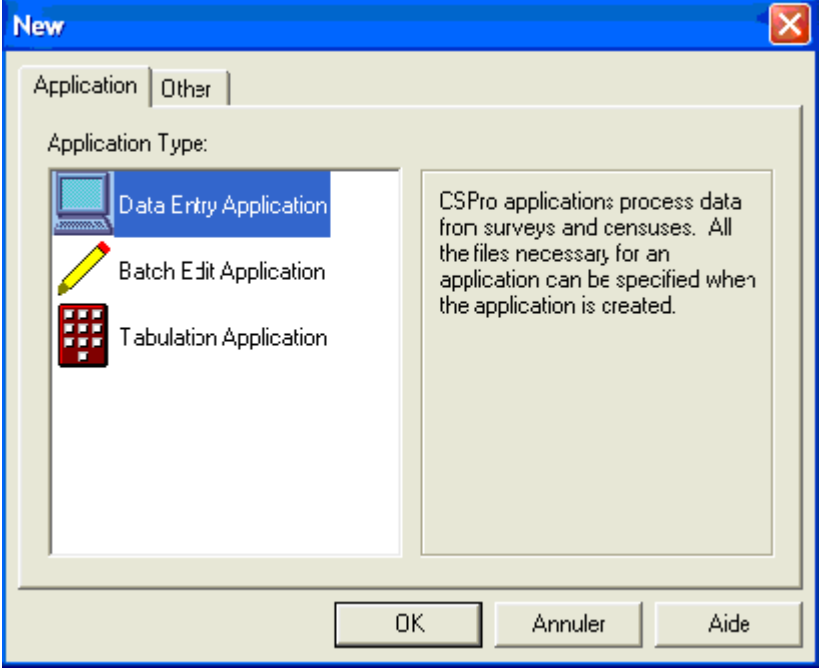

- Sélectionnez l'**Application de saisie de données**. *(Data Entry Application) ;*
- Appuyez sur **OK**.

Dans la boîte de dialogue d'ouverture de fichier:

• Entrez "**MyEntry**" comme nom de fichier de l'application.

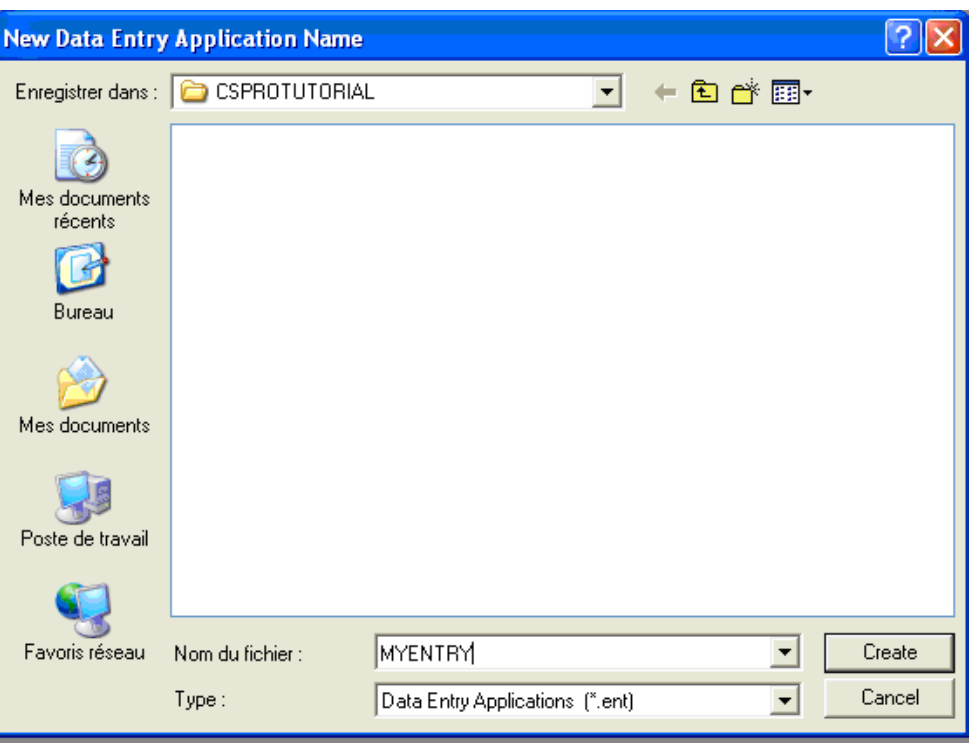

- Assurez-vous que vous êtes situé dans le dossier que vous avez créé pour ces exercices ('c:\CSProTutorial').
- Appuyez sur **Create**. (**Créer**)

L'écran suivant vous demandera de sélectionner le Dictionnaire d'entrée.

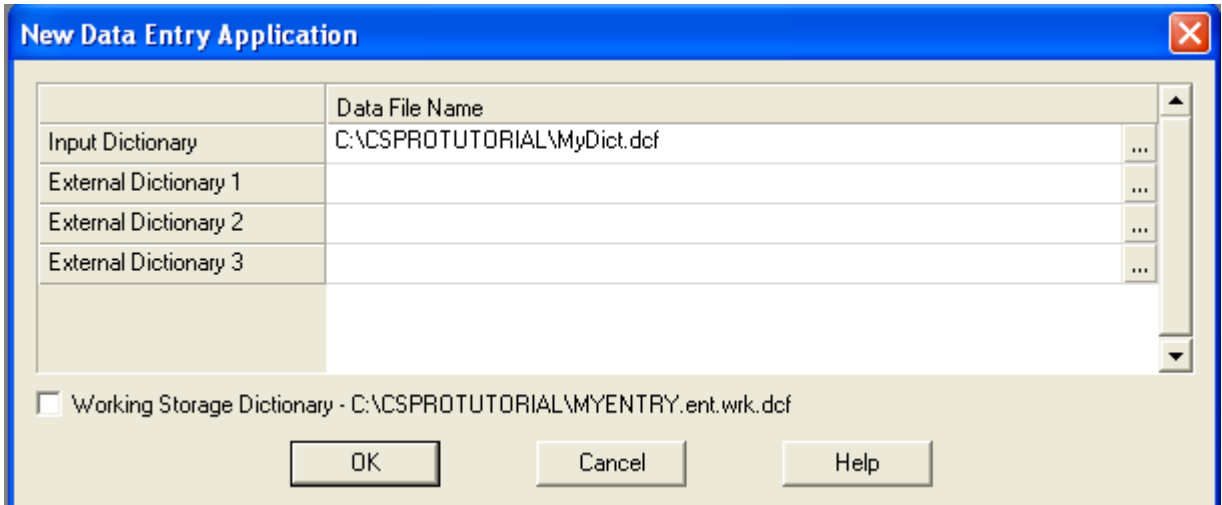

- Changer le nom à "c:\CSProTutorial\MyDict.dcf".
- Appuyez sur **OK**.

Vous avez créé une nouvelle application de saisie de données

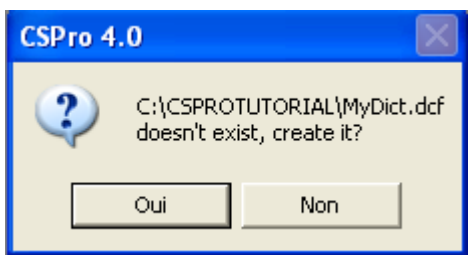

Ceci termine cet exercice. Continuez au prochain exercice.

# **EXERCICE 2 : Créez un Dictionnaire de données**

## **Étape 1: L'éléments ID**

*[Exercice 2, Créer le dictionnaire de données]*

Nous allons créer notre dictionnaire d'abord, puis nos masques. CSPro génère automatiquement un squelette de dictionnaire de données. Nous allons le changer et ajouter nos propres informations.

Chaque dictionnaire de données nécessite au moins un *élément d'ID.* Vous en aurez souvent plus d'un. Un élément d'ID (IDentification) est un nombre unique (ou une série de nombres) qui permet à CSPro de distinguer les différents questionnaires individuels. CSPro nécessite au moins un élément d'ID.

- Cliquez sur (**Id items**), puis sur le '**+**' à côté de ceci pour ouvrir l'arborescence sur le côté gauche de l'écran. Vous verrez que CSPro a créé un élément d'id. Sur le côté droit de l'écran, vous verrez dans la colonne **Len (taille)** que cet élément a la longueur d'un caractère. Nous lui donnerons quatre caractères.
- Cliquez avec le bouton droit sur "MyDict identification" en dessous de (**Id Items**) sur l'arborescence, puis sélectionnez **Modify Item (Modifier la rubrique)**.
- Taper la touche **Entrer** trois fois jusqu'à ce que « Len »(la longueur) prenne une surbrillance en bleu.

Tapez "**4**", puis appuyez sur Entrer, puis cliquez sur l'espace blanc en dessous de cette ligne pour terminer à faire ce changement. Lorsque vous avez terminé cette étape, l'écran devrait ressembler à quelque chose comme:

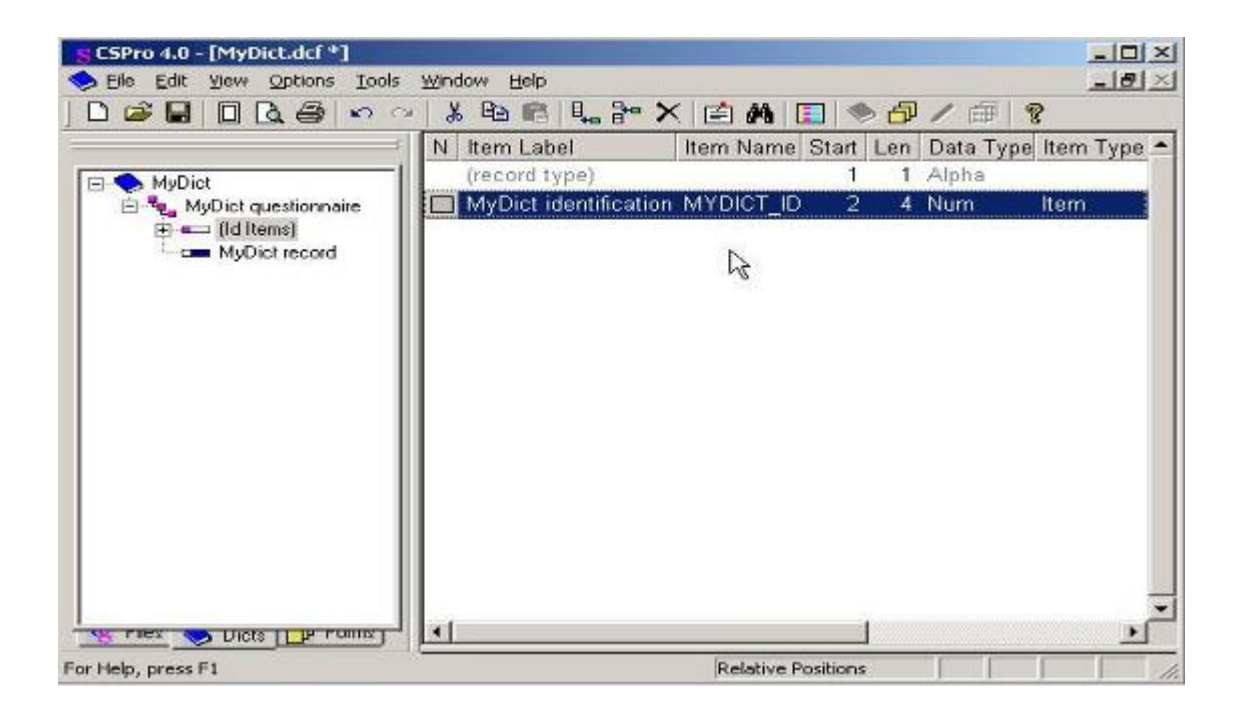

## **Etape 2: Les Enregistrements**

## *[Exercice 2, Créer le Dictionnaire de données]*

Un enregistrement correspond habituellement à une section d'un questionnaire, et se compose d'un groupe de questions en rapport avec celle-ci.

Par défaut, CSPro crée un enregistrement. Notre Application du didacticiel aura deux Enregistrements, un «Enregistrement individu» (**Person Record**) et un «Enregistrement habitation » (**Housing Record**). Nous allons modifier le seul enregistrement que CSPro a généré en «Enregistrement individu» (Person Record ), puis ajouter l'enregistrement d'habitation (**Housing Record**)..

Tout d'abord, nous allons changer l'enregistrement que CSPro a généré en «Enregistrement individu » (**Person Record**),:

- Cliquez avec le bouton droit sur "MyDict record" sur l'arborescence à gauche, puis sélectionnez **Modify Record (Modifier** l'enregistrement).
- Tapez "**Person Record**» comme l'étiquette de l'enregistrement, puis appuyez sur Entrer.
- Tapez "**PERSON\_RECORD**" comme le nom de l'enregistrement, puis appuyez sur Entrer.
- Appuyez sur **Entrer** pour laisser le type de valeur tel quel.
- Appuyez sur la touche '**N**' pour changer **Required** (requis) de **Oui** en **Non**, puis appuyez sur Entrer. Notre application peut avoir des ménages n'ayant pas de personnes, ainsi les enregistrements de personnes ne sont pas obligatoires pour nous.
- Notre application peut avoir jusqu'à 10 individus dans un ménage, ainsi tapez "**10**", puis appuyez sur **Entrer**, pour changer **Max** et compléter les modifications de cet enregistrement.

Ensuite nous ajoutons «l'Enregistrement d'habitation» (Housing Record):

- Cliquez avec le bouton droit sur **Person Record** (enregistrement individu) sur l'arborescence à gauche, puis sélectionnez **Add Record** (Ajouter enregistrement).
- Tapez **Housing record** (Enregistrement habitation) comme l'étiquette de l'enregistrement, appuyez sur **ENTRER**.
- Appuyez sur Entrer pour accepter 'HOUSING\_RECORD' comme nom de l'enregistrement ménage.
- Appuyez sur Entrer pour laisser **Type value** (type de valeur) tel quel.
- Appuyez sur Entrer pour quitter **Required** (Obligatoire) en Oui.
- Appuyez sur Entrer pour valider **Max 1** et commencez un nouvel enregistrement.
- Appuyez sur **Echap** sur les enregistrements vides pour terminer à faire ces changements. Lorsque vou**s ave**z terminé cette étape, l'écran devrait ressembler à quelque chose comme:

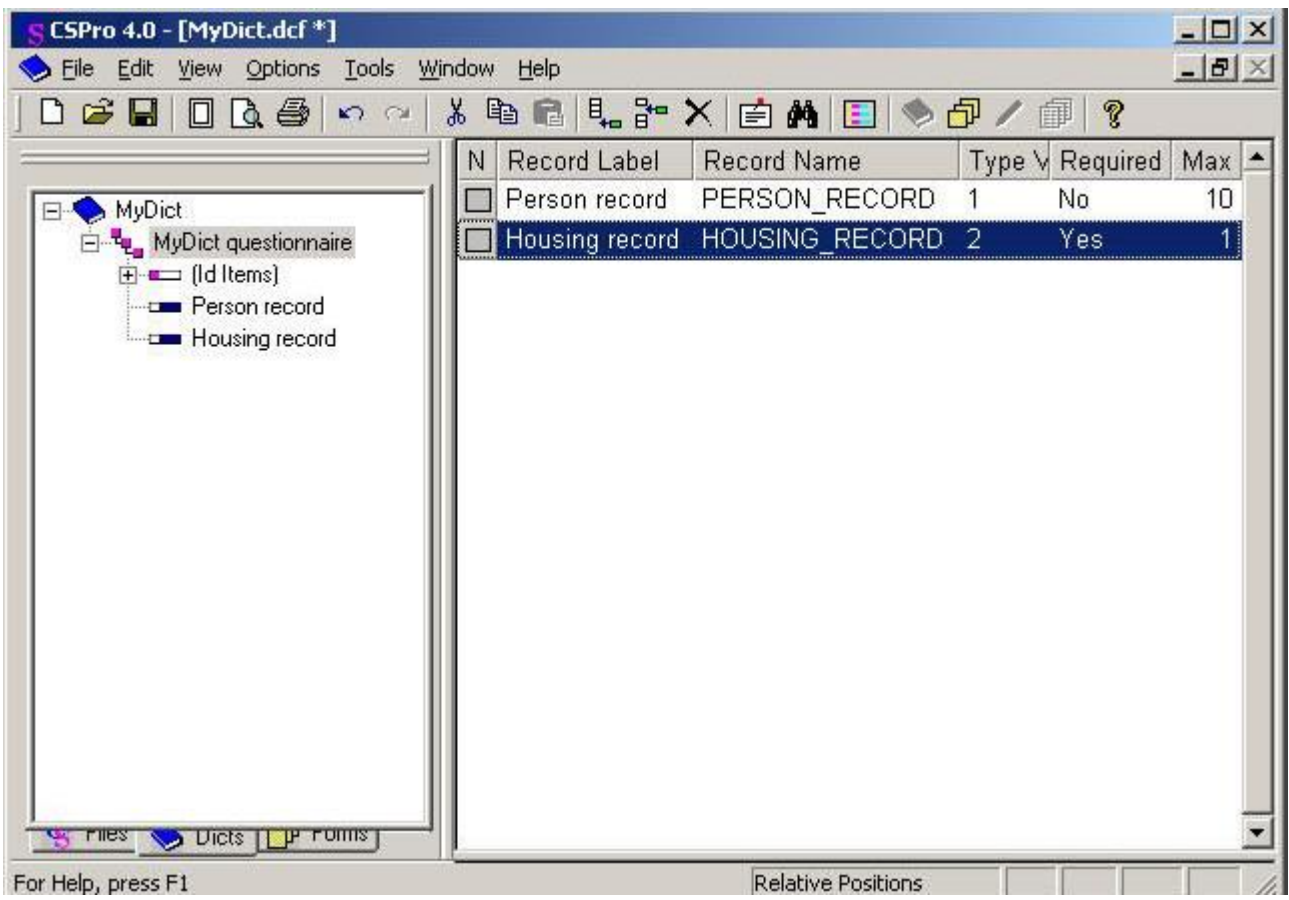

# **Étape 3: Créer les rubriques**

## *[Exercice 2, Créer le dictionnaire de données]*

Tout d'abord, nous allons créer des rubriques «**Âge**», «S**exe**» et «**État matrimonial**» dans Person record (l'enregistrement de l'individu).

- Cliquez avec le bouton droit sur «**Person Record**» (l'enregistrement de l'individu) sur l'arborescence, puis sélectionnez **Add Item** (Ajouter une rubrique).
- Entrez "**Age**" comme l'étiquette de la rubrique (**Item Label**), puis appuyez sur **Entrer**.
- Appuyez sur **Entrer** pour accepter **AGE** comme nom de la rubrique.
- Appuyez sur **Entrer** pour accepter la position initiale (**Start position**).
- Tapez "**2**" puis Entrer pour indiquer que l'âge prend deux caractères. Ceci parce que dans notre application, nous avons choisi d'entrer seulement les âges jusqu'à 99.
- Appuyez sur la touche **Entrer** six fois pour accepter le reste des attributs par défaut de l'âge.
- Entrez les caractéristiques de la rubrique sexe. Après y avoir tapé l'étiquette et le nom, vous pouvez continuer en appuyant sur Entrer pour accepter tous les autres attributs par défaut.
- Entrez les attributs de la rubrique de l'état matrimonial. Après avoir tapé l'étiquette et le nom, vous pouvez continuer à appuyer sur Entrer pour accepter tous les autres attributs par défaut.
- Appuyez sur **Echap** pour terminer la création des rubriques.

Ensuite, nous allons créer les rubriques «Type de ménage" et "Type de toit dans l'enregistrement de l'habitation (Housing record).

- Cliquez avec le bouton droit sur «Enregistrement de l'habitation» (Housing Record), puis sélectionnez **Add Item** (Ajouter une rubrique).
- Entrez les attributs pour la rubrique «type de ménage». Après avoir tapé l'étiquette et le nom, vous pouvez continuer en appuyant sur Entrer pour accepter tous les autres attributs par défaut.
- Entrez les attributs pour la rubrique «Type de toit». Après y avoir tapé l'étiquette et le nom, vous pouvez continuer en appuyant sur **Entrer** afin d'accepter tous les autres attributs par défaut.
- Appuyez sur Echap pour terminer la création des rubriques.

Lorsque vous avez terminé cette étape, l'écran devrait ressembler à quelque chose comme:

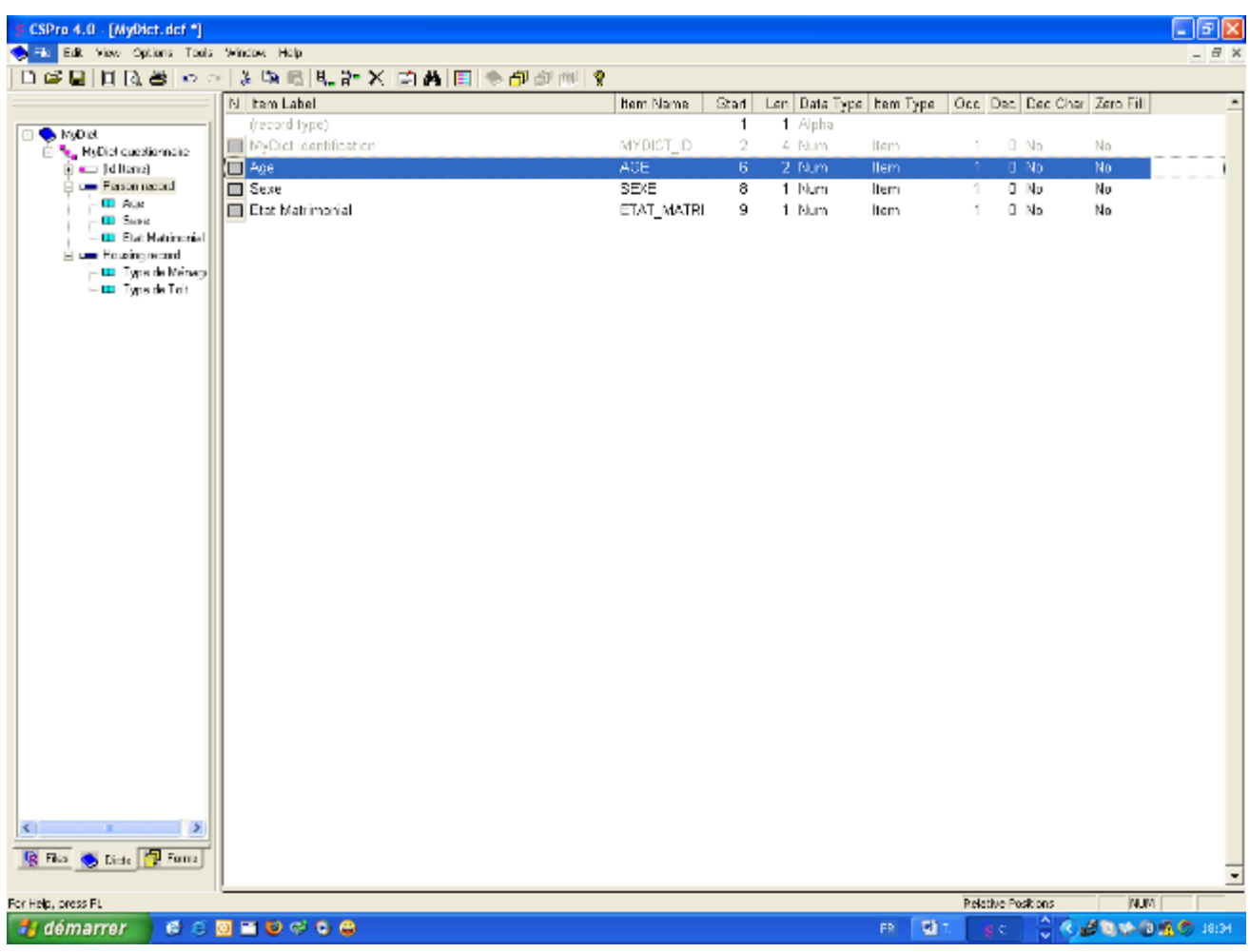

# **Étape 4: Créez des valeurs pour les rubriques**

*[Exercice 2, Créer le dictionnaire de données]*

Les modalités (Value sets) définissent les valeurs de données que nous attendons pour une rubrique de donnée. Les modalités sont utilisées pour définir la fourchette de valeurs valides lors de la saisie des données et pour spécifier les catégories dans les tableaux croisés.

Tout d'abord, nous allons créer un ensemble de modalités pour 'Age'. Nous utiliserons les tranches d'âge de dix ans.

- Cliquez sur le '**+**' à côté de «**Person Record**» (Enregistrement de l'individu) pour s'assurer que ses rubriques sont affichées sur l'arborescence.
- Cliquez avec le bouton droit sur "Age", puis sélectionnez «**Add Value Set**» (Ajouter un ensemble de modalités).
- Appuyez deux fois sur ENTRER pour accepter l'étiquette (**Value Set Label**) ainsi que le nom (**Value Set Name)** par défaut **de l'ensemble de modalités**). Le curseur passera à la ligne de dessous dans la colonne de l'étiquette de la Valeur (**Libellé de la valeur**).
- Tapez "**0** à **9**" comme l'étiquette de la valeur (**Value Label**), puis Entrer.
- Tapez "**0**" comme la valeur de départ, puis sur Entrer.
- Tapez "**9**" Pour la valeur de destination, puis appuyez sur la touche Entrer à deux reprises, en sautant la colonne «**Special**».
- Tapez "**10** à **19**" comme l'étiquette de la prochaine valeur (Libellé de la **Valeur**), puis Entrer.
- Tapez "**10**" comme la valeur de départ, puis sur Entrer.
- Tapez "**19**" comme la valeur de destination puis appuyez deux fois sur la touche Entrer en sautant la colonne **Special**.
- Continuez de cette façon jusqu'à ce que vous ayez atteint 90-99.

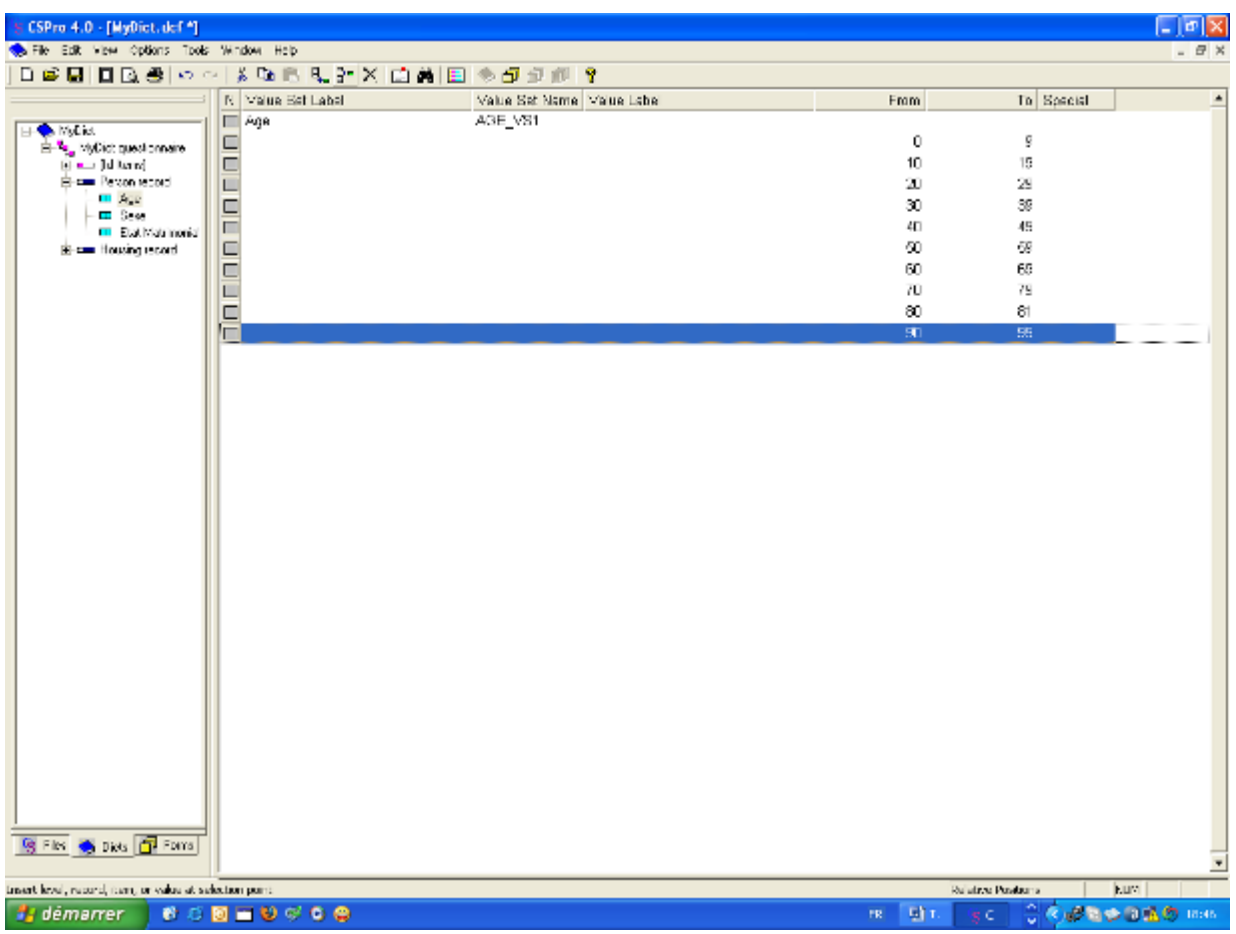

Ensuite, nous allons créer un ensemble de modalités pour 'sexe'.

- Cliquez avec le bouton droit sur "Sexe", puis sélectionnez «**Add Value Set**» (Ajouter un ensemble de modalités).
- Appuyez sur la touche Entrer deux fois pour accepter l'étiquette (**Value Set Label**) et le Nom (**Value Set Name**). par défaut de l'ensemble de modalités. Le curseur passera à la ligne au dessous dans la colonne de l'étiquette des valeurs (**Value Label**).
- Tapez "Homme" comme l'étiquette de la première modalité (**Value Label**).
- Tapez «**1**» comme la valeur de départ.
- Appuyez sur la touche Entrer deux fois pour sauter les colonnes de destination (**à**) et Spécial (**Special**).
- Tapez «Femme» comme l'étiquette de la deuxième modalité (Value Label).
- Type "**2**" comme la valeur de départ.
- Appuyez sur la touche Entrer deux fois pour sauter les colonnes de destination (**à**) et spécial (**Special**).
- Appuyez sur Échap pour terminer la création de l'ensemble des modalités.

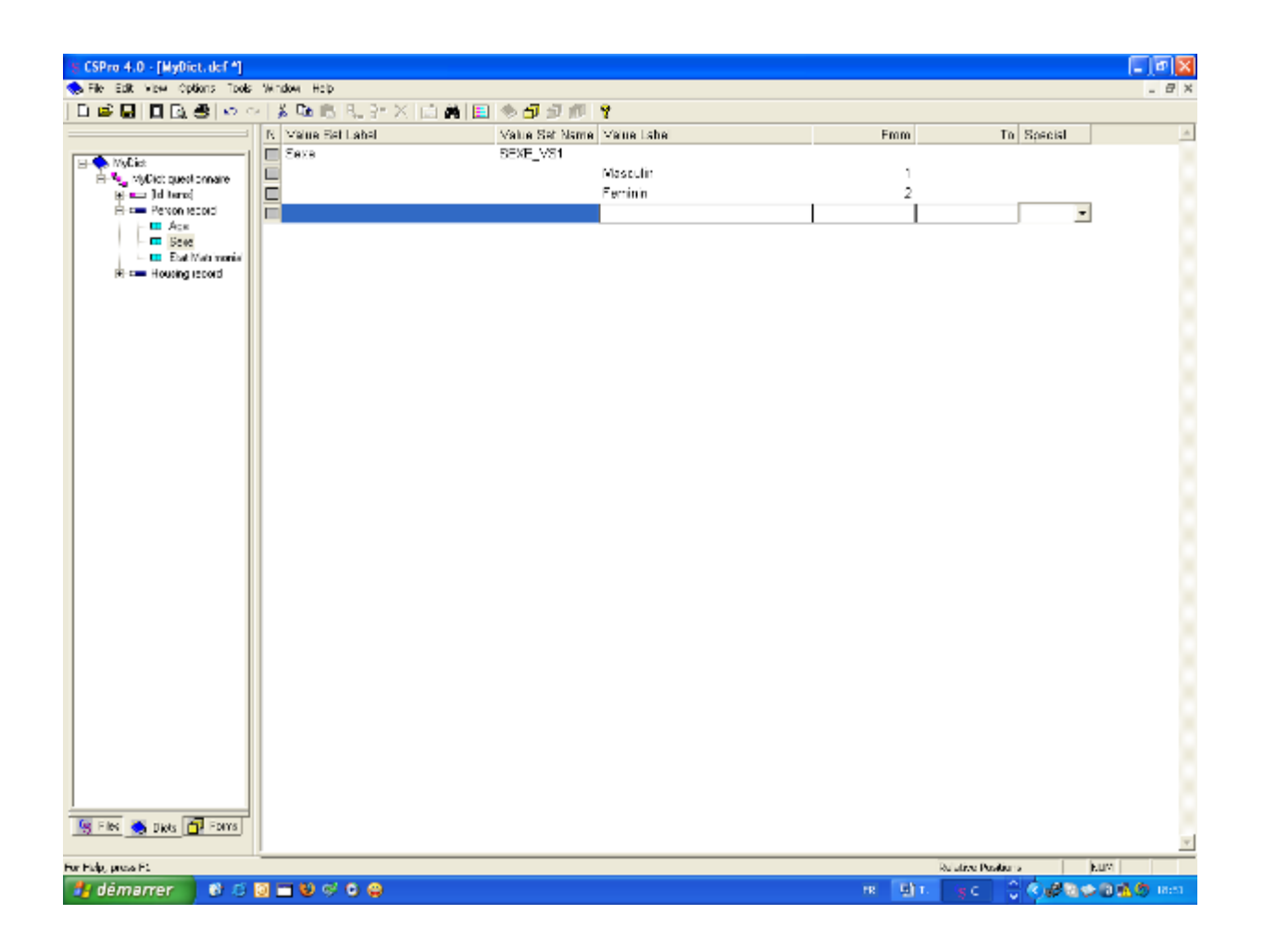

Pour finir:

- Ajoutez un ensemble de modalités pour «état matrimonial». Utilisez «**1**» pour marié et «**2**» pour non marié.
- Ajoutez des modalités pour les rubriques de l'enregistrement de l'habitation (Housing Record) à partir des informations contenues dans le questionnaire.
- •

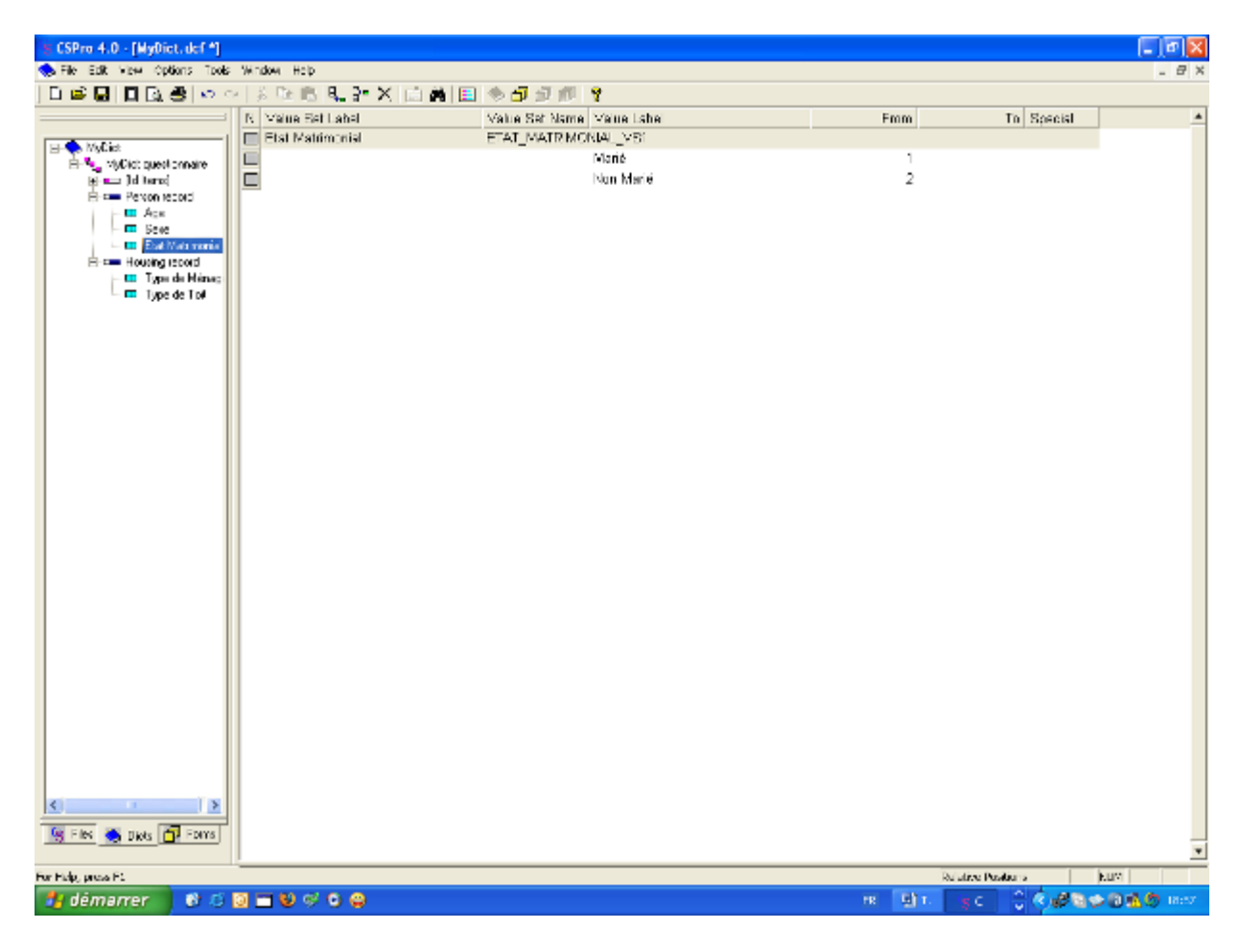

TRES IMPORTANT: Maintenant, sauvegardez le travail que vous venez de faire jusqu'à présent. Sélectionnez **File/Save** (Fichier/Enregistrer) dans le menu principal ou  $cliquez$   $\Box$  sur la barre d'outils.

Lorsque vous avez terminé cette étape, l'écran pourrait ressembler à quelque chose comme:

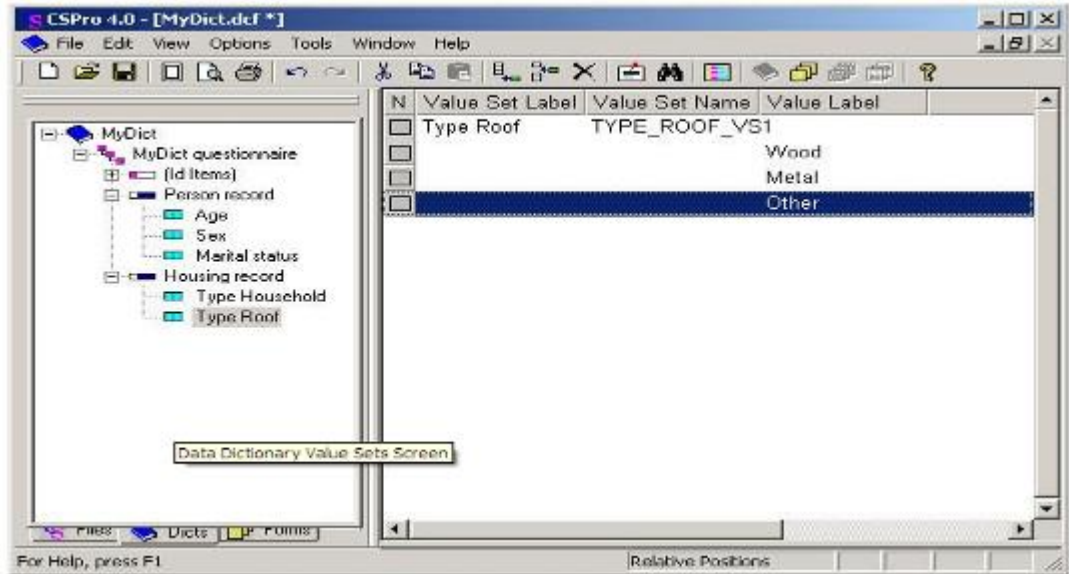

Ceci termine cet exercice. Continuez vers le prochain exercice.

•

## **EXERCICE 3 : Créez des masques de saisie**

## **Etape 1: Placez les éléments d'identification (ID) et de l'habitation sur le masque**

*[Exercice 3, Créer les masques de saisie de données]*

Nous allons maintenant passer du dictionnaire de données aux masques.

NOTE IMPORTANTE: En général, c'est une bonne idée de donner aux masques de saisie l'apparence du questionnaire lui-même. Nous pouvons facilement le faire avec le CSPro. Toutefois, afin de vous montrer plus de fonctionnalités et de gagner du temps, nous ne le ferons pas.

Nous allons placer les éléments du dictionnaire dans le masque de saisie de données.

- Cliquez  $\boxed{\Box}$  sur la barre d'outils. Un masque vierge gris apparaîtra sur le côté droit de l'écran.
- Assurez-vous que les éléments de l'arborescence sont tous visibles. Si une rubrique a un signe "**+**" à côté de lui, cliquez sur le signe "**+**".
- Glissez et déposez 'MyDict identification"(Identifiant de MYDICT) à partir de l'arborescence vers le dessus du masque.(Cliquez sur 'MyDict identification" et maintenez le bouton de la souris enfoncé pendant que vous déplacez la souris vers le haut du masque, ensuite relachez le bouton de la souris.)
- Glissez et déposez «Housing Record» (Enregistrement de l' habitation) de l'arborescence jusque sur le masque en dessous de ID\_ITEM. Cliquez sur **OK** pour accepter les paramètres des **Options de glissement (Drag options)**.

Ensuite, nous allons aligner les choses.

- Faites une multiple sélection de trois morceaux de texte. Maintenez la touche Ctrl enfoncée et cliquez sur l'élément d'identification «**Id Item**», puis cliquez sur «Type household» (Type de ménage), cliquez sur «Type roof» (Type de toit), puis relâchez la touche Ctrl.
- Sélectionnez **Align/Left** (Aligner/Gauche) à partir du menu principal.
- Faites une multiple sélection de trois cases de saisie de données.
- Sélectionnez **Align/Right** (Aligner/Droite).

Lorsque vous avez terminé cette étape, l'écran devrait ressembler à quelque chose comme:

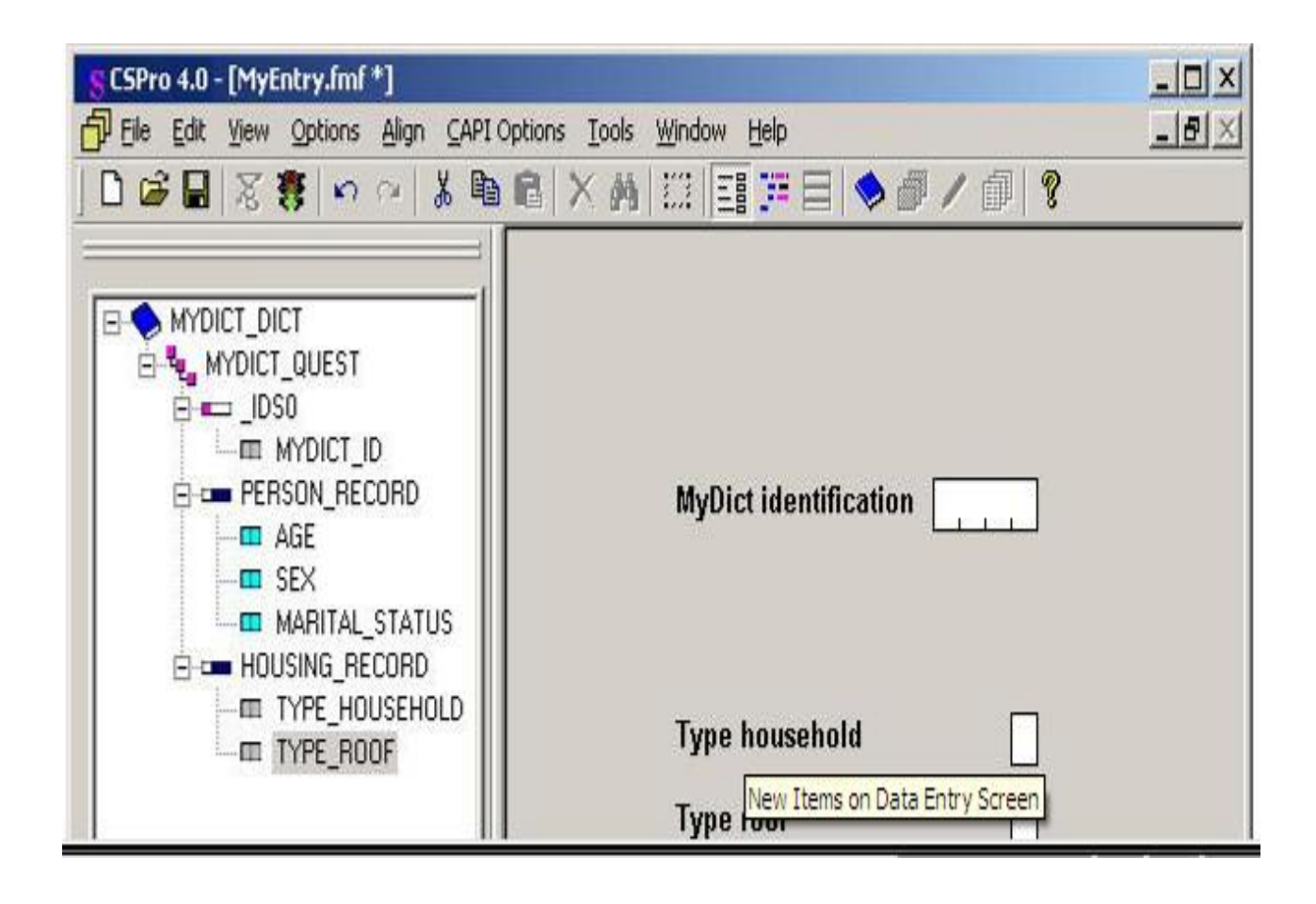

# **Étape 2: Ajouter du texte et des boîtes**

*[Exercice 3, Créer les masques de saisie de données]*

Tout d'abord, nous allons ajouter notre propre ligne de texte en haut de l'écran.

- Cliquez avec le bouton droit sur le masque n'importe où au au-dessus de «l'élément d'identification» (Id Item).
- Sélectionnez **Add Text** (Ajouter du texte) à partir du menu.
- Tapez «**My First Application**» (Ma première application), puis sur **Entrer** (ou cliquez sur **OK**).
- Ajustez la position du texte jusqu'à ce qu'il se fixe exactement là où vous le voulez. Pour ce faire, sélectionnez le texte (cliquez dessus) et utilisez les touches fléchées, ou faites glisser le texte vers le nouvel emplacement.

Ensuite, nous allons dessiner un cadre autour des cases de saisie de données.

- Cliquez  $\frac{||\cdot||}{||}$  sur la barre d'outils. Une petite barre d'outils flottante apparaît sur l'écran.
- Cliquez sur la deuxième case à droite de la barre d'outils flottante.
- Positionnez le pointeur de la souris au-dessus et à gauche de «l'élément d'identification» (Id Item).
- Cliquez avec le bouton gauche et maintenez le bouton enfoncé.
- Faites glisser la souris vers la droite et le bas.
- Lorsque la boîte apparait comme vous le voulez, relâchez le bouton de la souris.
- Cliquez de nouveau  $\frac{1}{2}$  sur la barre d'outils principale pour fermer la barre d'outils flottante.

Lorsque vous avez terminé cette étape, l'écran devrait ressembler à quelque chose comme:

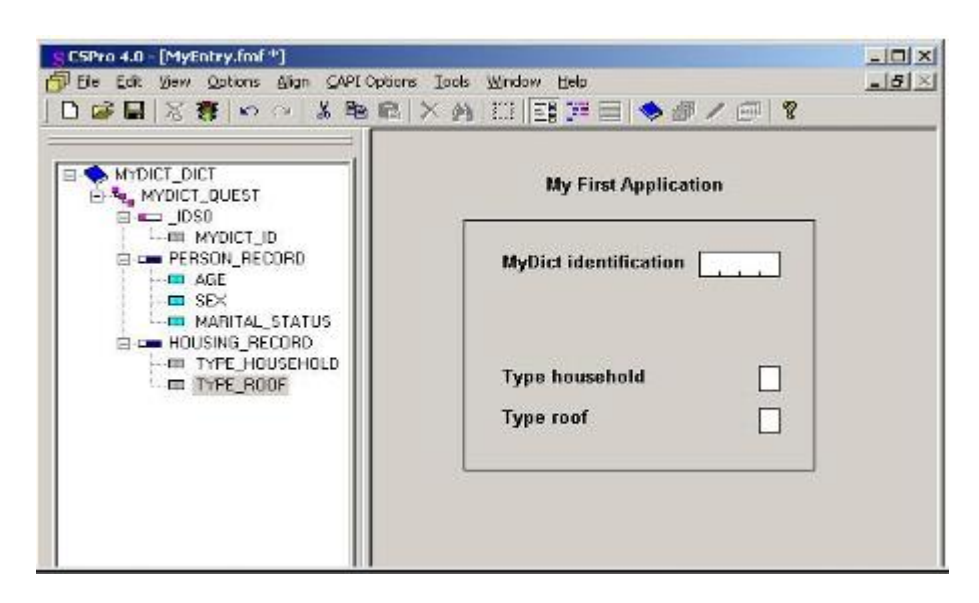

# **Étape 3:Générer automatiquement les masques**

*[Exercice 3, Créer les masques de saisie de données]*

CSPro vous permet de générer un ensemble complet de masques, qui comprennent tous les éléments du dictionnaire de données en une seule opération. Nous allons maintenant utiliser cette fonctionnalité afin de gagner du temps.

- Sélectionnez **Edit/Generate Forms** (Modifier/Générer des masques) à partir du menu principal, ou appuyez sur **Ctrl-G**.
- CSPro vous avertit que les masques que vous avez faits dans l'étape 1 et 2 seront remplacés. Cliquez sur **Yes** (Oui) pour continuer.
- La boîte de dialogue (**Drag Options**) (options de glissement) va apparaître. Assurez-vous que le **Roster Options** (Option liste) a sélectionné **Horizontal**. Cliquez sur **OK** pour fermer la boîte de dialogue **Drag Options**.
- Notez que l'arborescence sur la gauche montre que vous avez maintenant trois masques. Ouvrez l'arborescence tout entier en cliquant sur le '**+**' à côté de n'importe quelle partie de la structure arborescente. Cliquez sur **PERSON RECORD FORM** qui est sur l'arborescence. Vous verrez la liste (Roster) que CSPro a créé pour vous.
- Cliquez sur l'arborescence d'à gauche comme vous voulez pour explorer les masques que CSPro a créé.

TRES IMPORTANT: Maintenant, sauvegardez le travail que vous venez de faire jusqu'à présent. Sélectionnez **File/Save** (Fichier/Enregistrer) dans le menu principal ou cliquez  $\Box$  sur la barre d'outils.

Lorsque vous avez terminé cette étape, l'écran devrait ressembler à quelque chose comme:

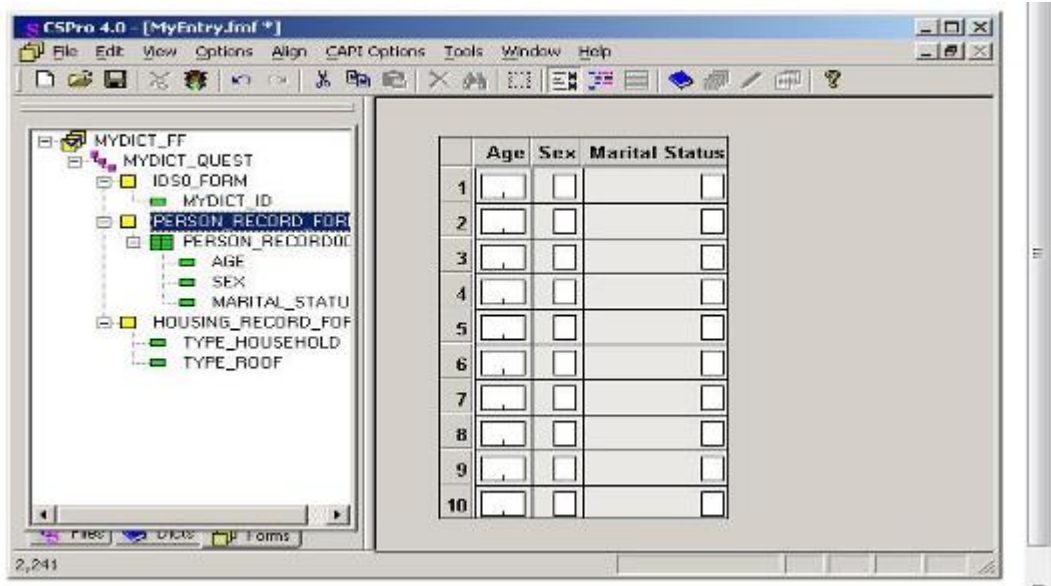

Ceci termine cet exercice. Continuez au prochain exercice.

# **EXERCICE 4 : Saisir les données**

## **Étape 1: Exécutez l'application de saisie de données**

*[Exercice 4, Saisie des données]*

Votre application de saisie de données est maintenant prête à fonctionner! **CSEntry** est le nom du programme qui exécute cette application, vous permettant d'entrer des données.

- Lancez CSEntry en cliquant **sur la barre d'outils, ou en appuyant sur Ctrl-R**. (CSPro vous demandera de sauvegarder votre travail si vous ne l'avez pas déjà fait. Cliquez sur **Oui**.)
- CSEntry vous demandera de sélectionner un fichier de données. Les données que nous introduisons vont entrer dans ce fichier. Allez dans le répertoire que vous avez créée pour cette série d'exercices, "c:\CSProTutorial". Tapez "MyData.dat" pour le nom du fichier, puis appuyez sur **Entrer**.
- CSEntry vous demandera si vous voulez créer un nouveau fichier. Cliquez sur **Oui**.
- CSEntry vous demandera votre **Operator ID** (code opérateur). Vous pouvez taper tout ce que vous voulez.
- Le premier masque de saisie de données apparaîtra avec le curseur prêt pour vous de commencer à entrer des données.

Lorsque vous avez terminé cette étape, l'écran devrait ressembler à quelque chose comme:

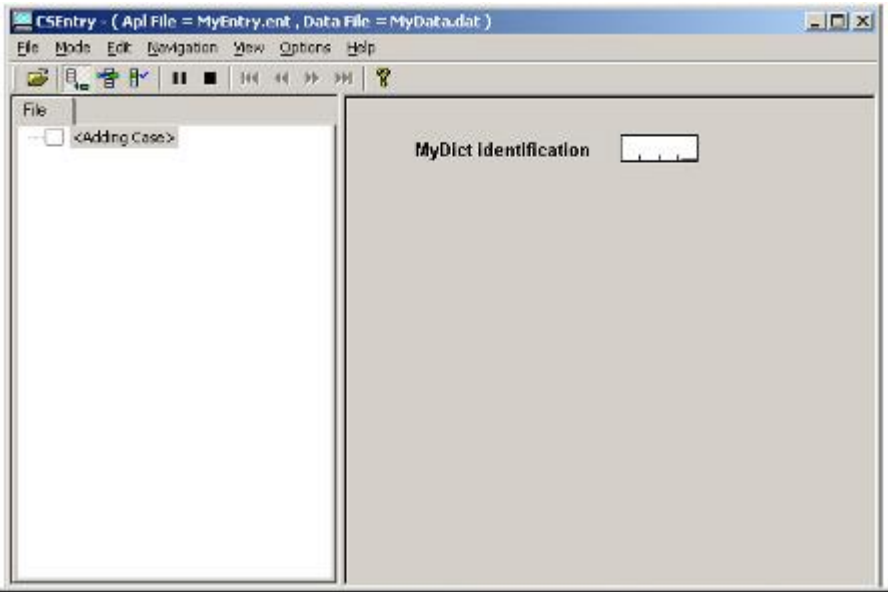

# **Étape 2: Commencez à ajouter un cas**

*[Exercice 4, Saisie des données]*

Nous allons maintenant saisir les données de notre premier cas (questionnaire). Nous allons utiliser une famille fictive de quatre personnes.

- Tapez "**1**" puis appuyez **Entrer** pour remplir la rubrique **ID**. Le masque suivant s'affiche, indiquant la liste des individus.
- Tapez "**48**" dans le champ «Âge». Le curseur passe dans le champ de «Sexe».
- Tapez "**3**" dans le champ «Sexe». CSEntry vous informera que cette valeur est hors de la plage définie, car il n'est pas dans la fourchette de valeurs fixées pour «Sexe» fournies lorsque vous l'avez créé dans votre dictionnaire de données.
- Avec le message **OUT OF RANGE** (hors fourchette) encore affiché, tapez "**1**". Le message disparaîtra et le curseur se déplacera dans le champ de l' «État matrimonial».
- Continuez de taper les données pour la famille, comme indiqué ci-dessous.

Astuces:

- Vous pouvez reculer à un champ précédent en utilisant **Shift-Tab** la flèche vers la gauche ou la flèche vers le haut.
- Vous pouvez vous déplacer vers l'avant à un prochain champ à l'aide de la touche d'Entrer, Tab, flèche vers la droite ou la flèche vers le bas.
- Vous pouvez modifier un champ en tapant simplement un nouveau nombre par dessus.
- Vous pouvez effacer un champ en utilisant la barre d'espacement.

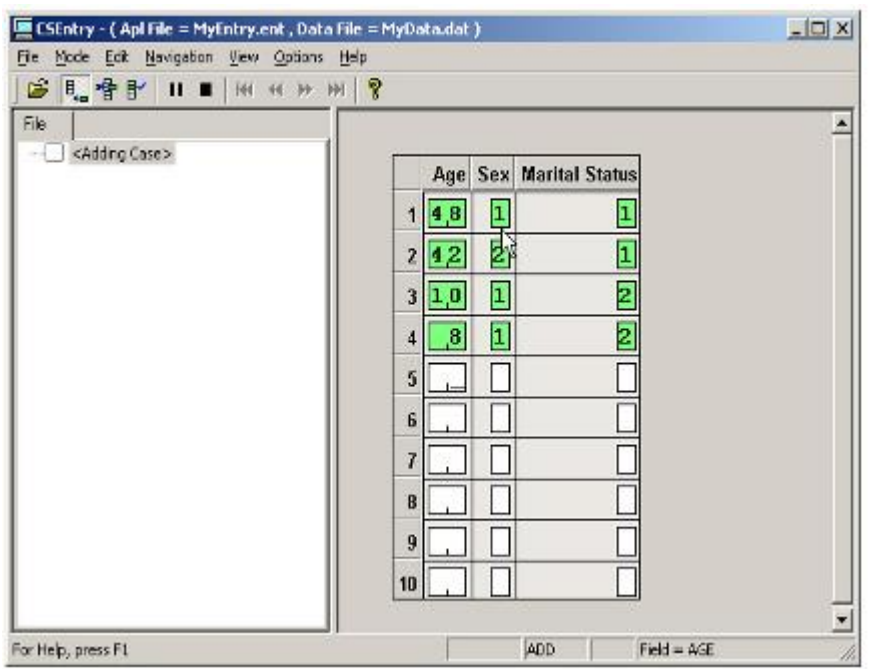

# **Étape 3: Terminer l'ajout d'un cas**

*Exercice 4, Saisie des données]*

Nous allons maintenant dire à la liste que nous avons fini d'entrer les gens.

- Maintenez la touche **Ctrl** enfoncée.
- Appuyez sur la touche slash («**/**») sur le pavé numérique. Le masque suivant apparaît sur l'écran. Si vous avez du mal à trouver cette combinaison de touches, ce qui pourrait être le cas sur certains ordinateurs portables, vous pouvez sélectionner **Functions/End Group** (Fonctions/Fin du Groupe) à partir du menu principal.

Ensuite, nous allons saisir dans le masque de ménage et terminer le cas.

- Tapez "**1**" dans le champ «Type Household**»** (Type de ménage).
- Tapez "**1**" dans le champ «**Type Roof**» (Type de toit).
- CSEntry nous demandera d'accepter le cas (questionnaire). À ce stade, vous pouvez sélectionner **Non** et revenir en arrière et modifier les données dans le cas si vous le souhaitez. Si vous êtes convaincus que les données sont correctes, appuyez sur Entrer ou sélectionnez **Oui**.
- CSEntry va maintenant afficher de nouveau le premier masque, le curseur prêt pour vous de taper un autre cas. Nous allons maintenant arrêter d'ajouter des cas. Cliquez **sur la barre d'outils, ou appuyez sur Echap ou Ctrl-S, ou sélectionnez Mode/Stop** à partir du menu principal.

Lorsque vous avez terminé cette étape, l'écran devrait ressembler à quelque chose comme:

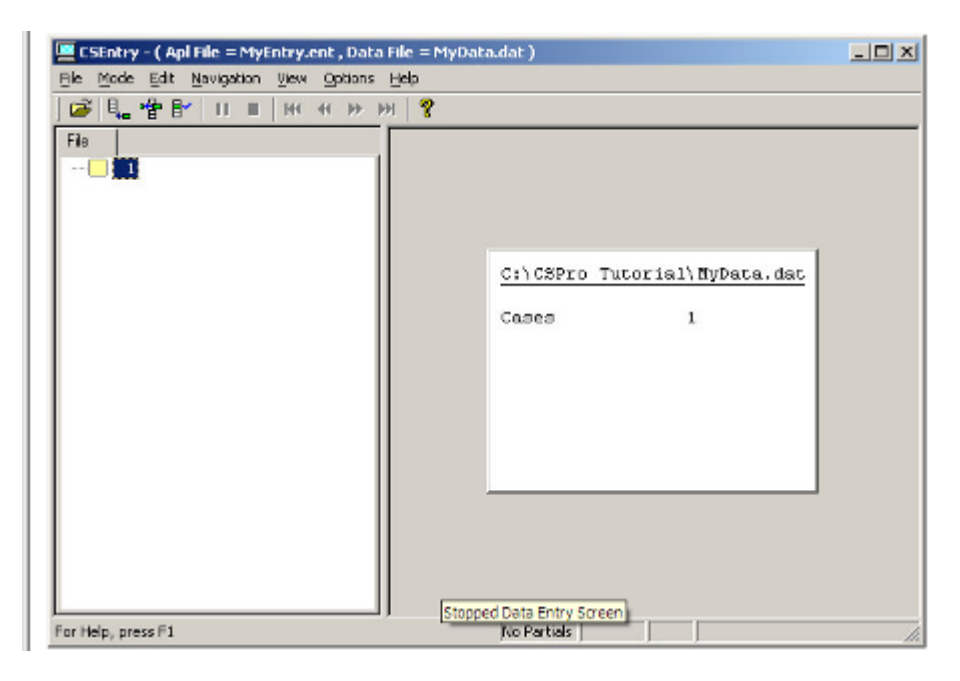

# **Étape 4: Modifier un élément**

*Exercice 4, Saisie des données]*

Maintenant, nous nous rendons compte que la première personne dans le ménage est âgée réellement de 45 ans et non de 48 comme nous l'avons tapé. Nous allons revenir sur les données et modifier cette valeur.

- Cliquez sur <sup>de</sup> dans la barre d'outils, ou appuyez sur Ctrl-M pour entrer dans le mode Modifier. Vous devriez voir le premier masque avec la valeur «**1**» indiquant le numéro d'identification (**Id**).
- Appuyez sur la touche **PgDn** pour avancer au prochain masque.
- Tapez "**45**" dans le champ «**Âge**».
- Appuyez sur F12 pour indiquer que vous avez terminé à apporter des modifications.
- L'écran va maintenant ressembler à quelque chose comme l'image ci-dessous. CSEntry vous demandera d'accepter le cas, comme elle l'a fait à l'étape précédente. Sélectionnez **Oui**.
- CSEntry va sauvegarder vos modifications et quitter le **Modify mode** (mode Modifier).
- Fermez CSEntry en cliquant sur le X dans le coin supérieur droit, ou en sélectionnant **File/Exit** (Fichier/Quitter) dans le menu principal.

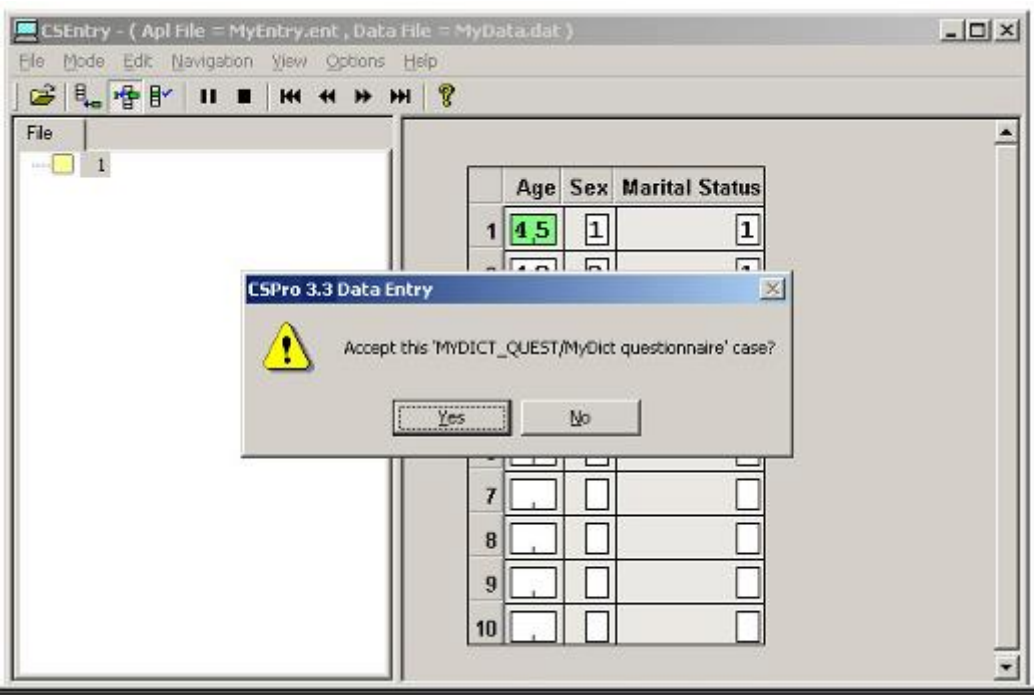

Ceci termine cet exercice. Continuez au prochain exercice.

# **EXERCICE 5 :** Présenter des Données sous forme de tableau

## **Etape 1: Création d'une application de tableau**

*[Exercice 5,Présenter des Données sous forme de tableau]*

Dans cet exercice, nous allons effectuer de simples tableaux croisés avec les données que vous avez entrées dans l'exercice précédent.

Si vous avez encore votre application de saisie de données ouverte à partir de précédents exercices, fermez-le maintenant. Sélectionnez **File/Close** (Fichier/Fermer) à partir du menu principal. CSPro peut vous inviter à sauvergarder les modifications. Sélectionnez **Oui**.

Nous allons maintenant créer une application de tableau coisée utilisant l'Assistant (Tabulation Wizard), comme nous l'avons fait dans l'exercice 2.

• Sélectionnez File/New (Fichier/Nouveau) à partir du menu principal ou cliquez **D** sur la barre d'outils.

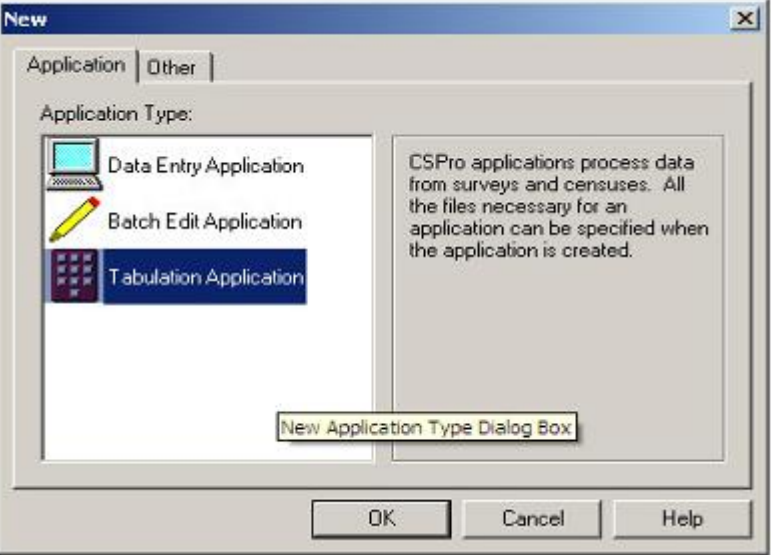

- Sélectionnez **Tabulation Application** (Application de tirage de tableau).
- Appuyez sur **OK**.

Dans la boîte de dialogue du fichier ouvert

- Entrez «MyTab» comme nom de fichier de l'application.
- Assurez-vous que vous êtes situé dans le répertoire que vous avez créé pour ces exercices ('c:\CSProTutorial').
- Appuyez sur **Create** (Créer).

Le prochain écran vous demandera de sélectionner le Dictionnaire d'Entrée (Input Dictionary).

- Changez le nom en 'c:\CSProTutorial\MyDict.dcf'.
- Appuyez sur **OK**.

Vous êtes maintenant prêt à commencer à concevoir votre tabulation.

Lorsque vous avez terminé cette étape, l'écran devrait ressembler à quelque chose comme :

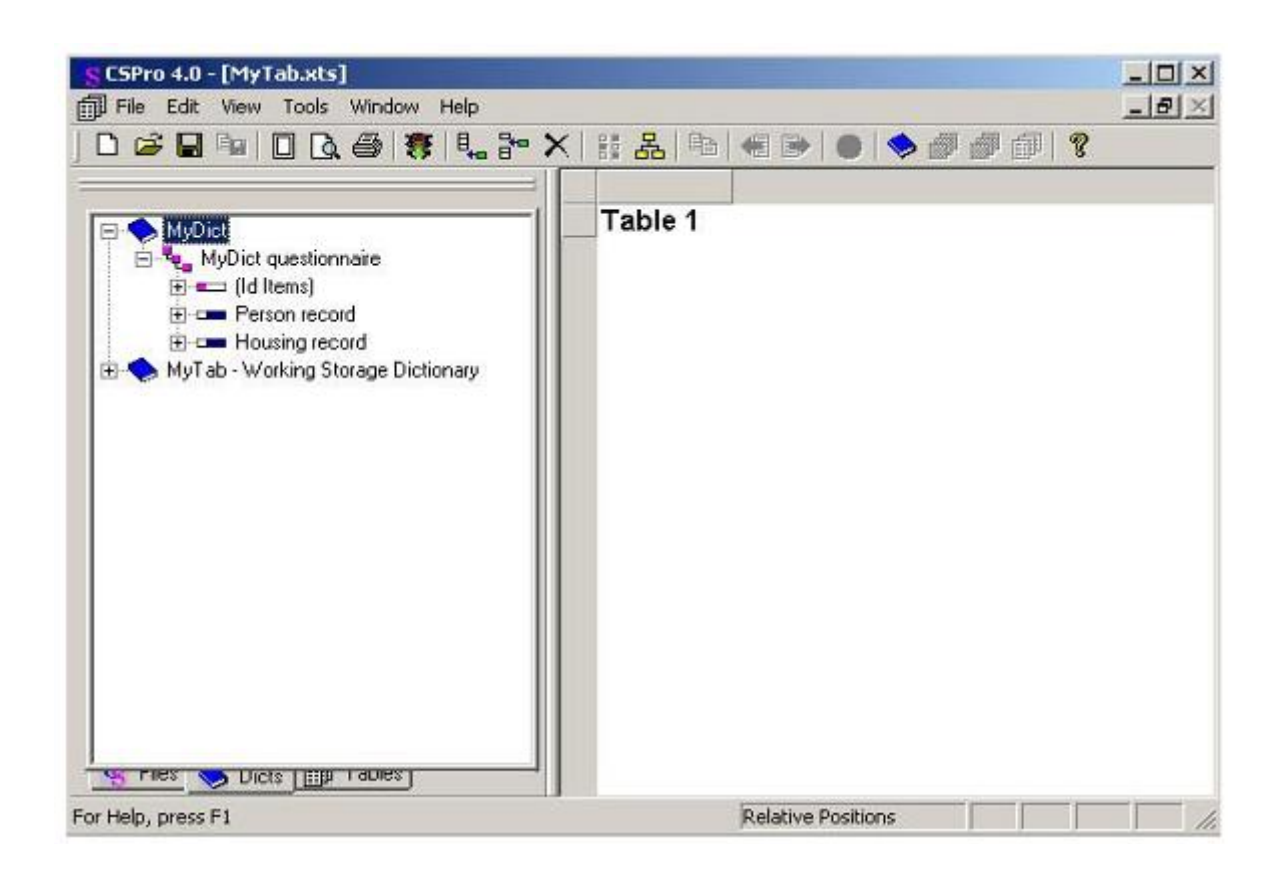

## **Etape 2: Sélectionner les éléments pour un tableau**

*[Exercice 5, Présenter des Données sous forme de tableau]*

Nous allons créer un tableau croisant l'âge par le sexe. L'âge apparaît en lignes et le sexe en colonnes.

- Cliquez sur le '**+**' à côté de 'Person Record' (Enregistrement de l'individu) pour s'assurer que ses éléments figurent sur l'arborescence.
- Glissez et déposez '**Age**' à partir de l'arborescence vers le côté gauche du tableau. (Cliquez sur "Age" et maintenez le bouton de la souris enfoncé pendant que vous déplacez la souris sur le côté du tableau, puis relâchez le bouton de la souris). Le point de relâchement doit être dans l'espace blanc à côté de l'une des boîtes grises sur le côté.
- Glissez et déposez '**sexe**' à partir de l'arborescence vers le haut du tableau. (Cliquez sur "sexe" et maintenez le bouton de la souris enfoncé pendant que vous déplacez la souris vers le haut du tableau, puis relâchez le bouton de la souris). Le point de relâchement doit être dans l'espace blanc juste sous une des boîtes grises dans la partie supérieure.

### • **Astuces**:

L'élément que vous faites glisser de l'arborescence du dictionnaire deviendra soit un élément de ligne soit de colonne en fonction du point où vous le relâcher. Imaginez une ligne diagonale à partir du coin supérieur gauche (en haut) au coin inférieur droit (en bas) du tableau. Un élément relâché sur la gauche/ en-dessous de cette ligne devient un élément de ligne. Un élément relâché sur la droite/ audessus de cette ligne devient un élément de colonne

• Vous pouvez supprimer un élément du tableau en cliquant sur l'une de ses étiquettes puis le glisser et déposer pour le retourner sur l'arborescence du Dictionnaire, ou en cliquant avec le bouton droit sur n'importe lequel de ses étiquettes tout en sélectionnant «**Delete**» "Supprimer".

Lorsque vous avez terminé cette étape, l'écran devrait ressembler à quelque chose comme:

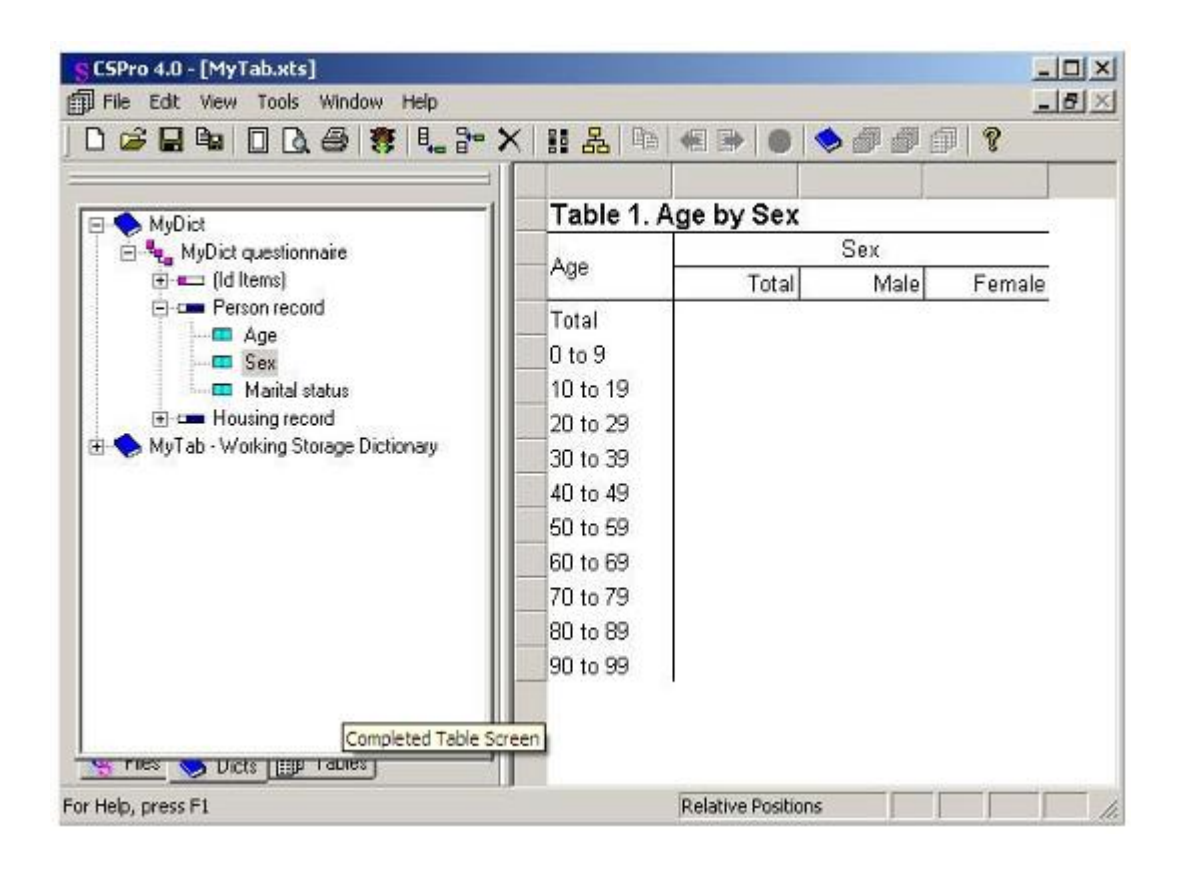

## **Etape 3: Exécutez le Tirage de Tableau**

*[Exercice 5, Présenter des Données sous forme de tableau]*

Nous sommes maintenant prêts à exécuter le tirage de tableau. Nous allons utiliser le fichier de données que vous avez créé à l'exercice précédent.

- Exécutez le tirage de tableau en cliquant sur la barre d'outils, ou en appuyant sur **Ctrl-R**. Si CSPro vous invite à sauvegarder les modifications, cliquez sur **Oui**.
- CSPro vous demandera le(s) fichier(s) de données pour tirer le tableau. Sélectionnez 'MyData.dat'. Assurez-vous que la boîte de dialogue est dans le répertoire que vous avez créé pour ces exercices, "c:\CSProTutorial".
- Les nombres mis en tableaux apparaissent maintenant dans le tableau. C'est tout ce qu'il ya à faire!

Quand vous aurez terminé cette étape, l'écran devrait ressembler à quelque chose comme:

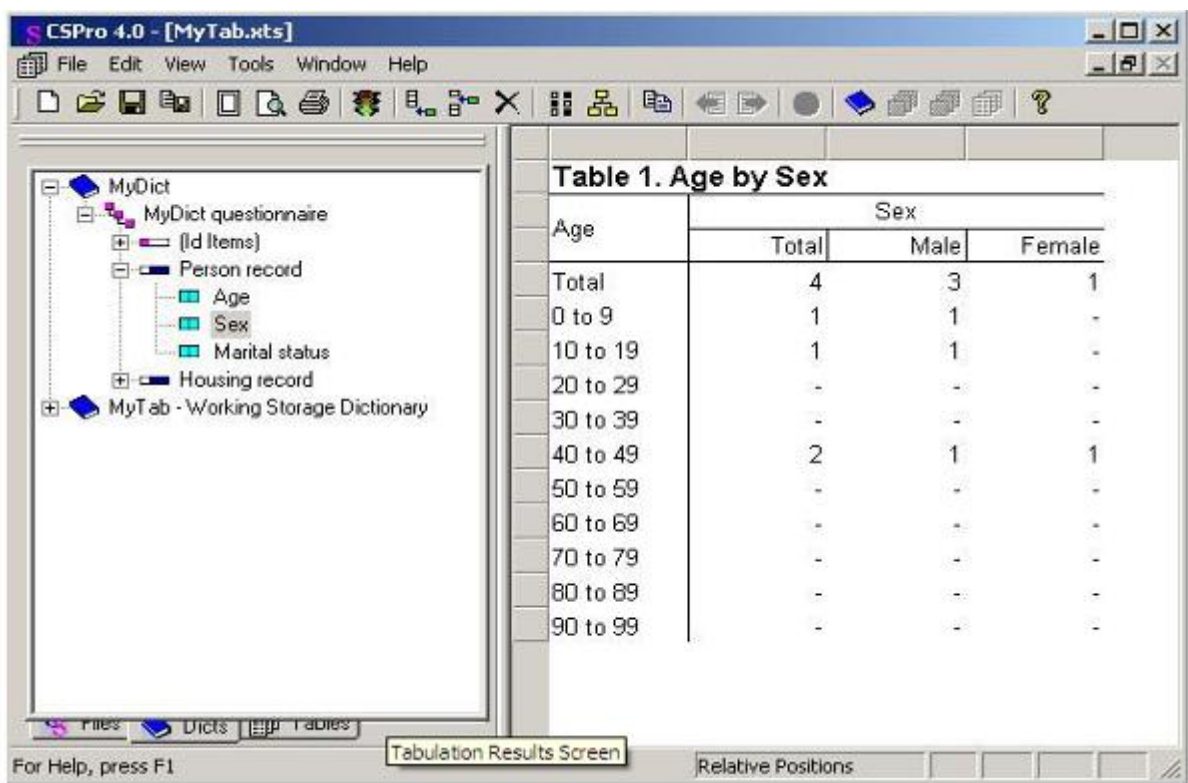

Ceci termine cet exercice. Continuez jusqu'au prochain exercice.

## **EXERCICE 6 : Modifier le tableau**

# **Étape 1: Ajouter les pourcentages**

*[Exercice 6, Modifier le tableau]*

Dans cet exercice, nous allons modifier le tableau que vous avez créé à l'exercice précédent. Nous allons commencer par ajouter les pourcentages dans les colonnes à côté de valeurs de la variable sexe.

- Cliquez avec le bouton droit sur le mot "**Sexe**" dans le tableau, juste au-dessus du mot «Homme».
- Sélectionnez **Tally attributes** (**sexe**) « Les attributs de mesure » à partir du menu contextuel (clic-droit).
- Dans la liste sur la gauche de la boîte de dialogue marqué **Available** (Disponible), cliquez sur **Percents** (pourcentages) et puis cliquez sur le bouton **Add ->** (Ajouter - >). Vous devriez maintenant voir **Percents** (Pourcentages) sur la liste à droite de la boîte de dialogue marquée **Selected** (sélectionné).

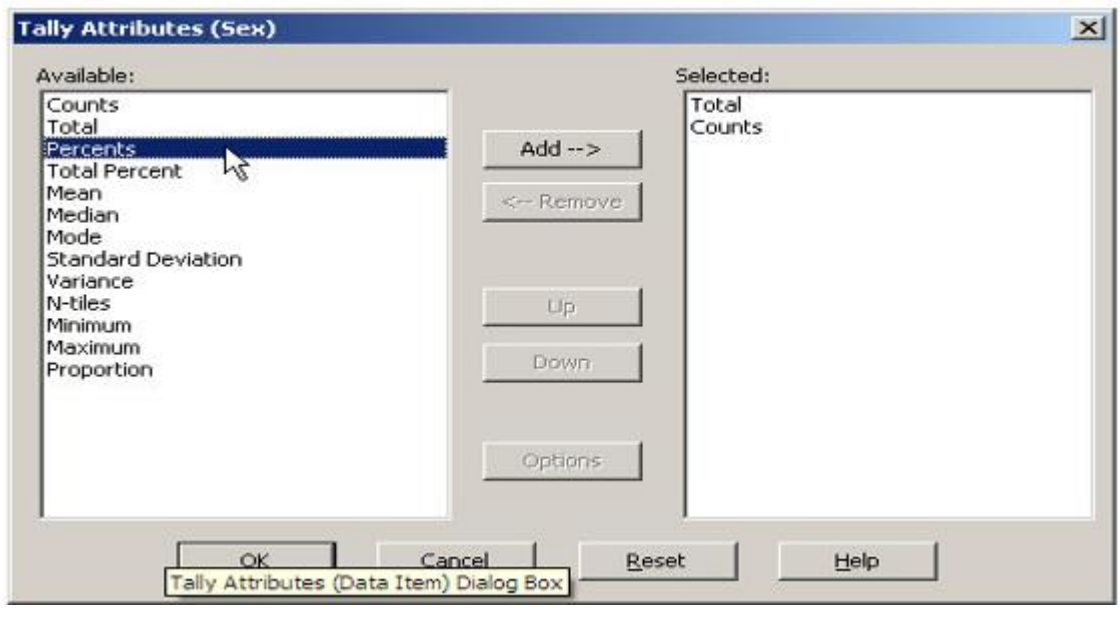

- Cliquez sur **OK**. Vous devriez voir trois nouvelles colonnes sur la tableau pour les pourcentages.
- Exécutez le tirage de tableau en cliquant sur la barre d'outils, ou en appuyant sur Ctrl-R. Lorsque CSPro vous invite à sauvegarder les modifications, cliquez sur **Oui**.
- Sélectionnez 'MyData.dat' comme le fichier de données pour la mise en tableau, comme dans l'exercice précédent.

Lorsque vous avez terminé cette étape, vous devriez voir un tableau qui ressemble à quelque chose comme:

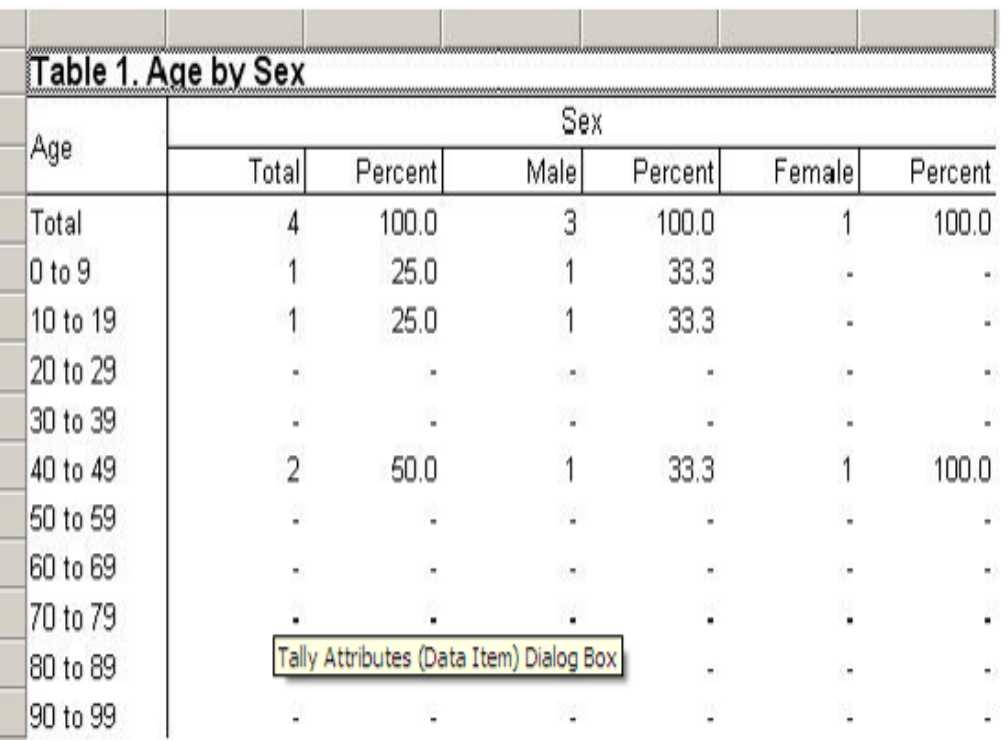

## **Etape 2: Ajouter un univers**

### *[Exercice 6, Modifier le tableau]*

Nous allons maintenant ajouter un univers à notre tableau. Un univers est un «filtre», ou une façon de limiter le tableau à un sous-ensemble des enregistrements de données qui satisfont à une certaine condition. Dans cette étape, nous allons lancer le tableau pour les personnes mariées.

- Cliquez avec le bouton droit n'importe où dans le tableau.
- Sélectionnez **Tally Attributes (Table)** « attributs des mesures (Tableau)» à partir du menu contextuel (clic-droit).
- Dans la section de la boîte de dialogue marqué **Universe** (Univers), tapez "état matrimoniale  $= 1$ ".

IMPORTANT: Assurez-vous de taper ceci correctement. Sinon, vous risquez de voir le message " **Syntax d'Univers invalide**".

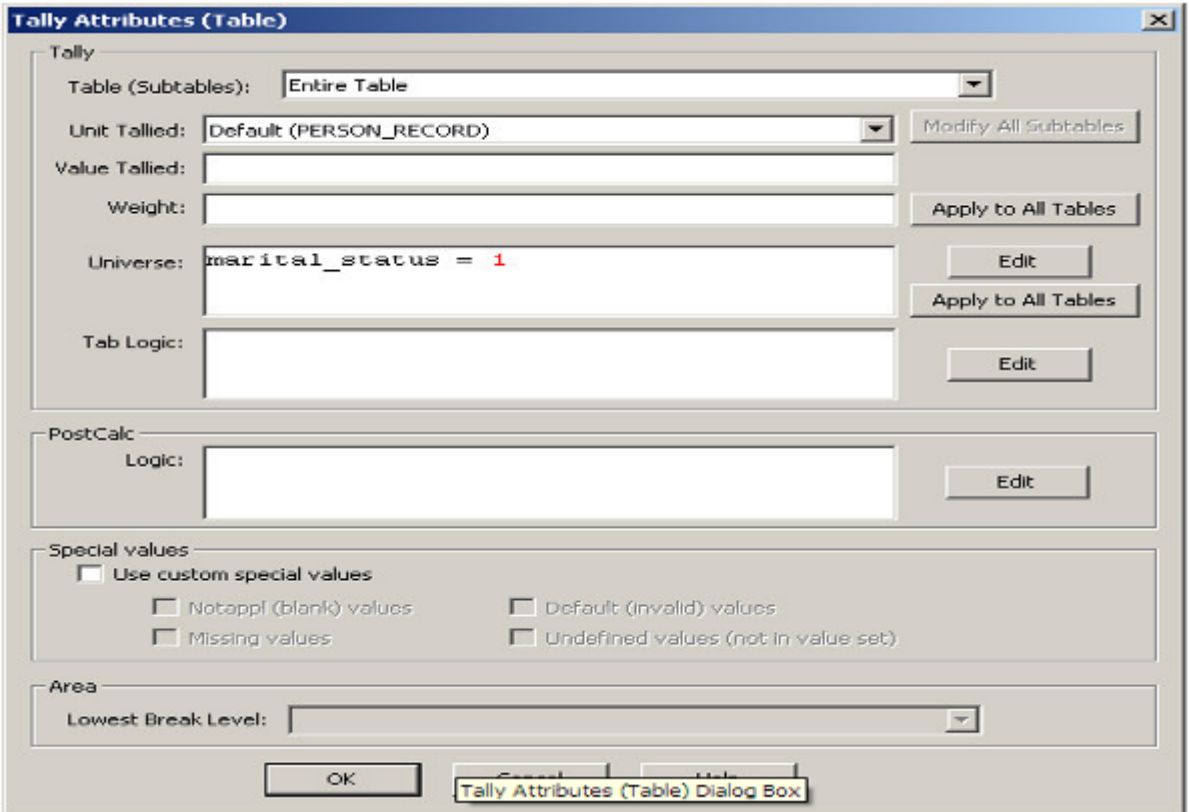

- Cliquez sur **OK**.
- Exécutez le tirage de tableau en cliquant sur la barre d'outils, ou en appuyant sur Ctrl-R. Lorsque CSPro vous invite à sauvegarder les modifications, cliquez sur **Oui**.

• Sélectionnez 'MyData.dat' comme le fichier de données à mettre en tableau, comme avant.

Lorsque vous avez terminé cette étape, vous devriez voir un tableau qui ressemble au suivant Notez que les comptes sont plus faibles que dans l'étape précédente, car nous ne prenons pas en compte les personnes non mariées.

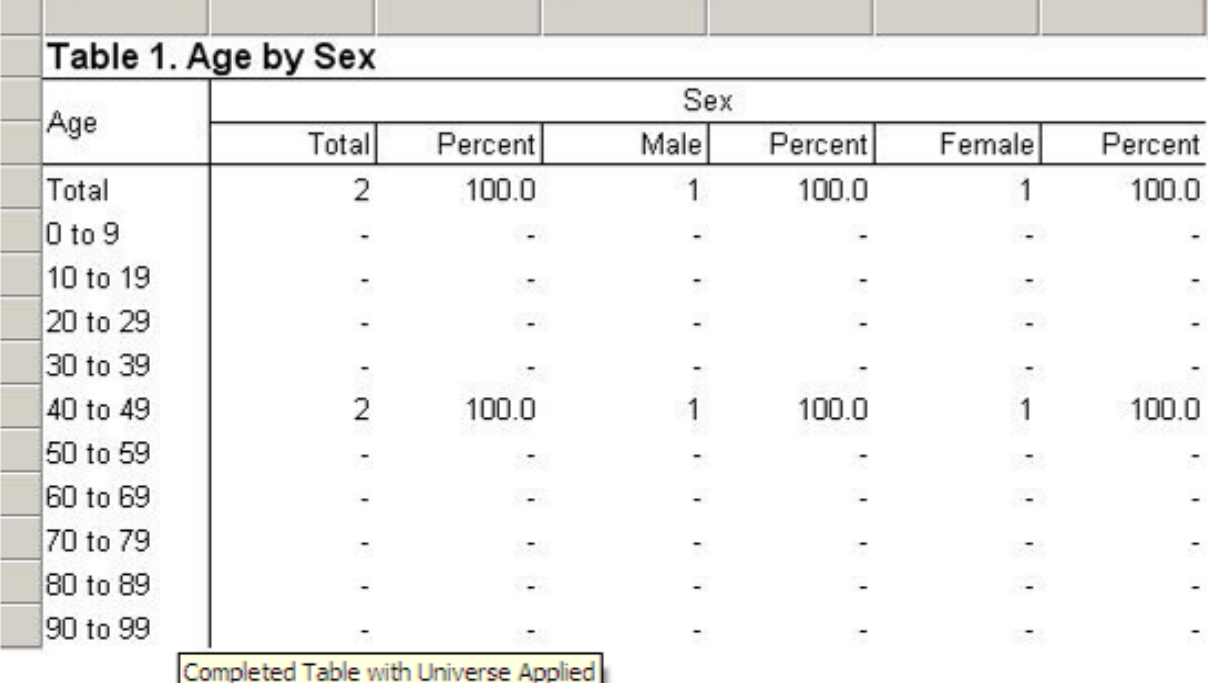

# **Étape 3: Modifier la police de titre**

*[Exercice 6, Modifier le tableau]*

CSPro vous donne un excellent contrôle sur le format de vos tableaux. A titre d'exemple, au cours de cette étape nous allons changer la police et le titre de notre tableau afin de les rendre plus grands.

- Cliquez avec le bouton droit sur le titre "Tableau 1. Âge par sexe", en haut du tableau.
- Sélectionnez **Format (Title)** (Format (Titre)) à partir du menu contextuel (clic-droit).
- Dans la section de la boîte de dialogue marquée **Font and Color** (Polices et couleurs), cliquez sur le bouton **Change** (Modifier).

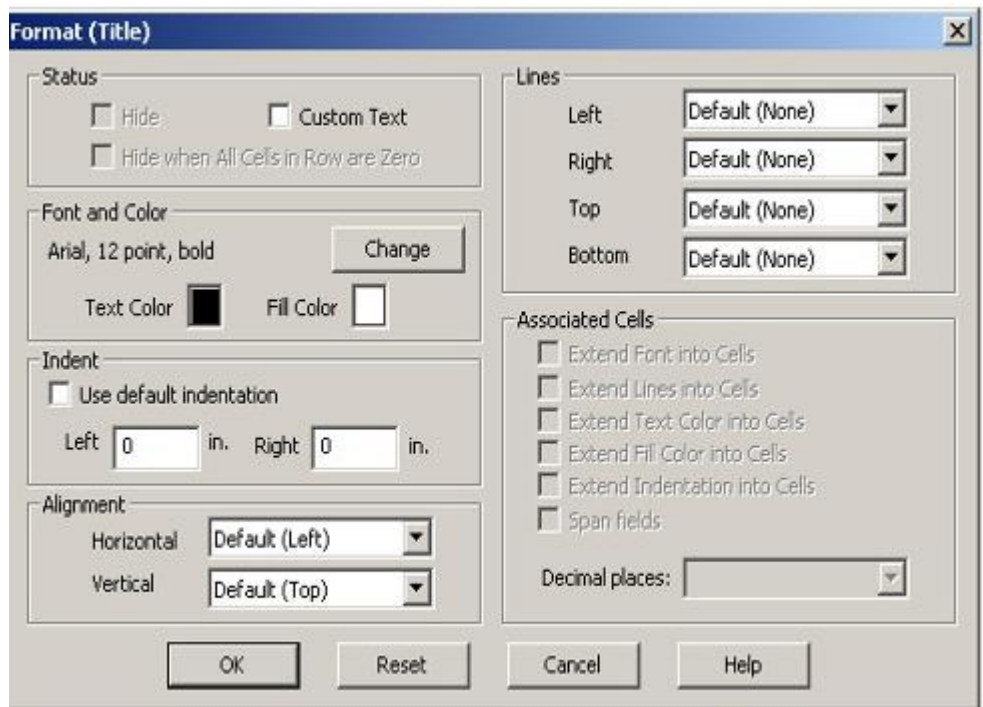

- Dans la boîte de dialogue de **Police** qui apparaît, changer **Size** (la taille) de 12 à 16.
- Cliquez sur **OK** pour fermer la boîte de dialogue de Police.
- Cliquez sur **OK** pour fermer la boîte de dialogue de Format (Titre).

Lorsque vous avez terminé cette étape, vous devriez voir que le titre est maintenant plus grand.

Ceci termine cet exercice. Continuez jusqu'au prochain exercice.

## **EXERCICE 7 :** *Ajouter des contrôles à l'application de saisie de données*

## **Etape 1: Ecrire la logique pour les contrôles**

*[Exercice 7, Ajouter des contrôles à l'application de saisie de* données. Nous allons maintenant revenir à l'application de saisie de données. Nous allons introduire un élément de contrôle pour nous assurer que les personnes mariées sont âgés de 12 ans au moins. Dans notre application de saisie de données nous allons effectuer ce contrôle immédiatement après l'opérateur de saisie ait entré l'état matrimonial.

- Si vous avez encore votre application du tableau croisé à partir de précédents exercices ouvert, fermez-le maintenant. Sélectionnez **File/Close** (Fichier/Fermer) à partir du menu principal. CSPro peut vous inviter à sauvegarder les modifications. Sélectionnez **Oui**.
- Ouvrez l'application de saisie de données que nous avons précédemment créée. Cliquez sur **dans la barre d'outils, ou sélectionnez File/Open** (Fichier/Ouvrir) à partir du menu principal. Cliquez sur le nom de l'application, MYENTRY.ENT, et cliquez sur ouvrir.
- Préparez-vous à écrire la logique en cliquant  $\frac{1}{2}$  sur la barre d'outils, ou en appuyant sur **Ctrl-L** ou en sélectionnant **View/View Logic** (Aperçu/Aperçu de Logique) à partir du menu principal.
- Appuyez sur **Ctrl+T** pour afficher les noms au lieu d'étiquettes dans la structure arborescente de masques.
- Cliquez sur le '**+**' à côté de "PERSON\_RECORD\_FORM" puis cliquez sur le '+' à côté de "PERSON\_RECORD000" (Enregistrement individu) puis cliquez sur 'MARITAL STATUS'. (SITUATION MATRIMONIALE). Le cadre sur le côté droit de l'écran devrait afficher 'PROC SITUATION\_MATRIMONIALE' en haut.
- Notez que 'PROC' est l'abréviation du mot procédure. Nous mettons notre logique dans la procédure de ''SITUATION\_MATRIMONIALE ' parce que nous voulons qu'elle soit exécutée immédiatement après que l'opérateur saisi ce champ.
- Tapez la syntaxe de logique exactement comme vous la voyez dans l'image cidessous.

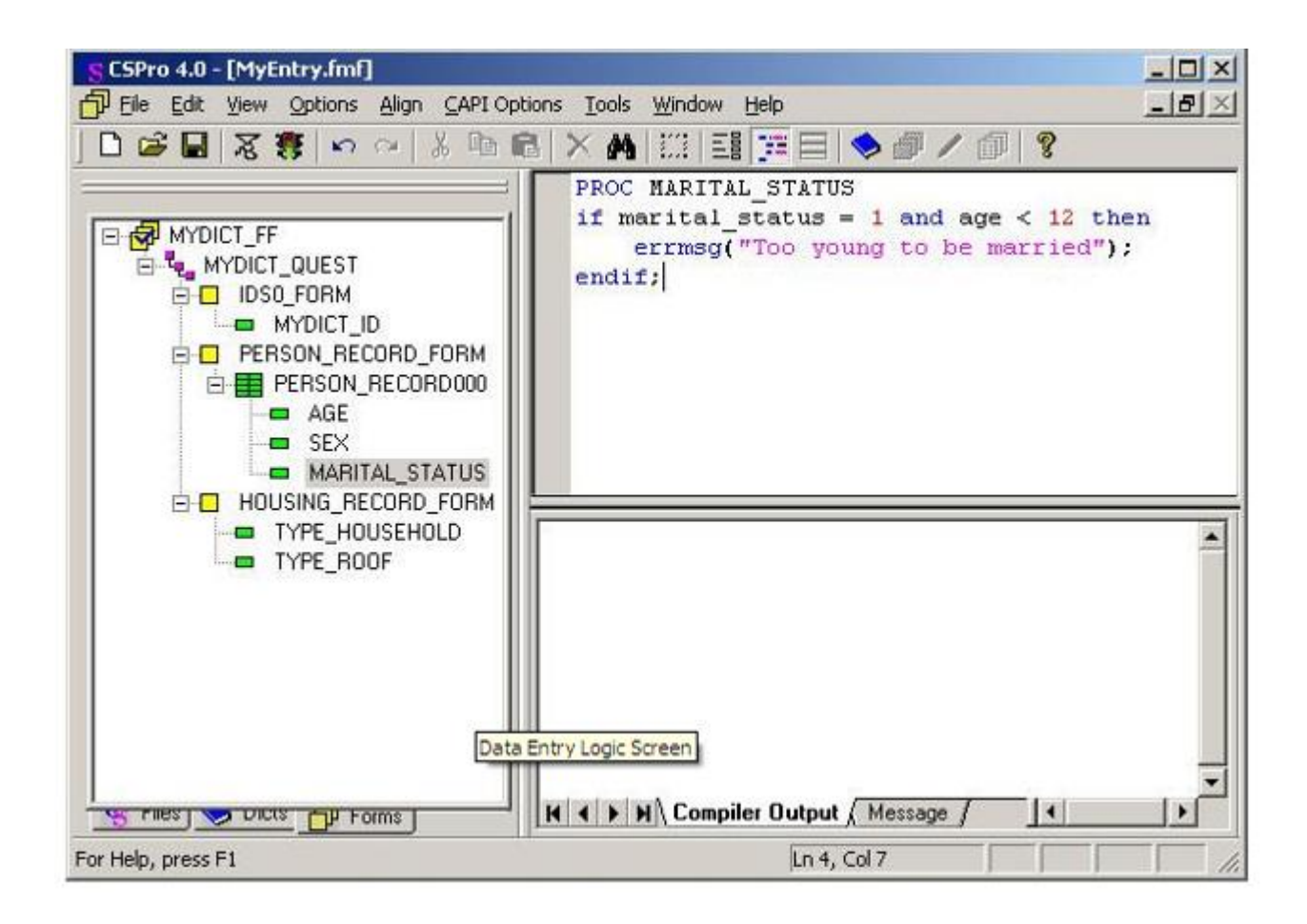

# **Étape 2: Compiler la Logique**

*[Exercice 7, Ajouter des modifications à l'Application de saisie de données]*

Vous avez tapé la logique dans le langage de CSPro. Comme tous les langages de procédure, le système doit vérifier pour s'assurer qu'il n'y a pas d'erreurs de syntaxe. C'est ce qu'on appelle la compilation.

- Cliquez sur MYDICT FF dans l'arborescence des masques pour montrer toute la syntaxe logique de CSPro.
- Compilez la logique en cliquant  $\mathbb{E}$  sur la barre d'outils, ou en appuyant sur Ctrl+K ou en sélectionnant **File/Compile** (Fichier/Compiler) à partir du menu principal.
- Si vous avez tapé correctement la logique, vous verrez **Compile Successful** (Compilé avec succès) dans le résultat de compilation en-dessous de la logique.
- Si vous voyez une boîte de dialogue qui dit **Compile Failed** (Échec de compilation), vous avez saisi quelque chose d'incorrecte. Un cercle rouge apparaît dans la marge indiquant l'emplacement approximatif de l'erreur. L'onglet de sortie de compilation au bas de l'écran vous indiquera un message d'erreur pour vous aider à déterminer l'erreur. Vérifiez très attentivement pour vous assurer que vous avez tapé exactement ce qui était indiqué dans l'étape précédente.

Lorsque vous avez terminé cette étape, l'écran devrait ressembler à quelque chose comme:

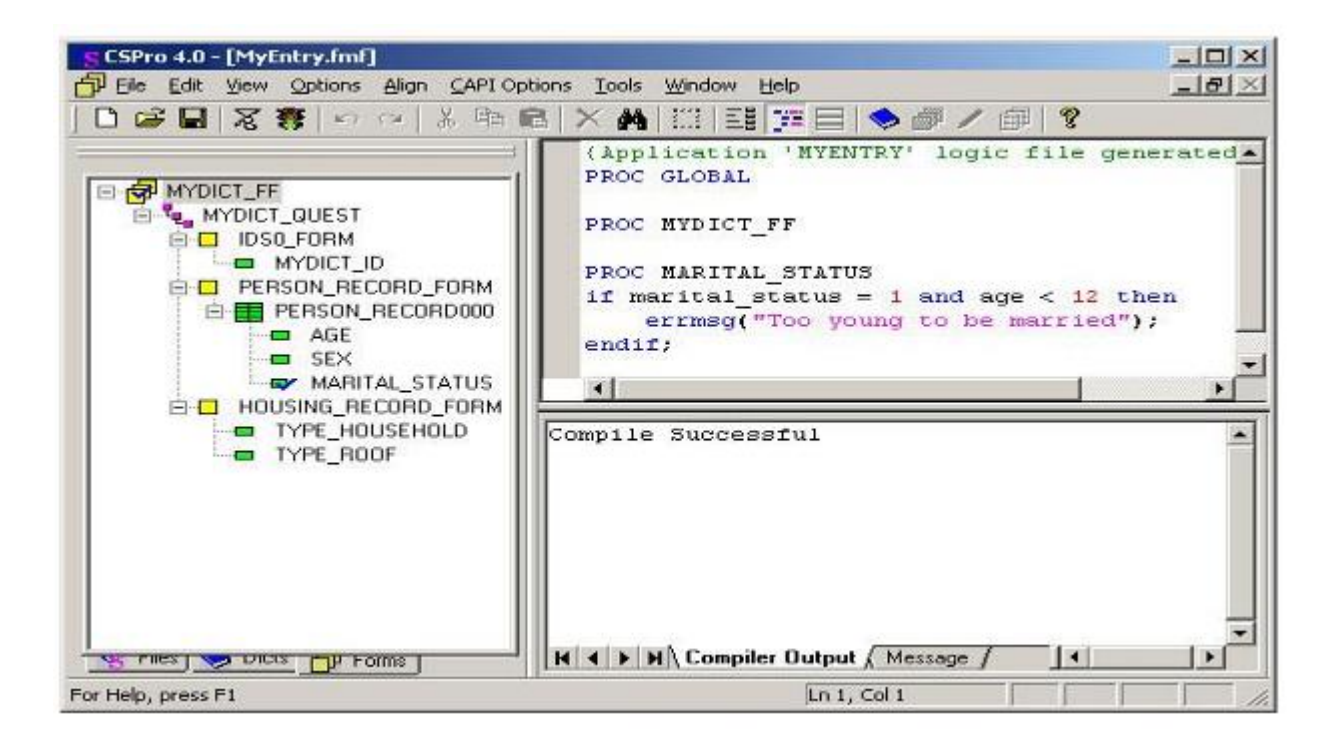

## **Etape 3: Tester le corrigé**

*[Exercice 7, Ajouter des modifications à l'Application de saisie de données]*

Nous sommes maintenant prêts à exécuter l'application de données et assurez-vous que la logique fonctionne correctement.

- Lancez CSEntry en cliquant **sur la barre d'outils, ou en appuyant sur Ctrl-R**.
- CSPro vous demandera de sauvegarder les modifications. Cliquez sur **Oui**.
- CSEntry vous demandera de sélectionner un fichier de données. Tapez "MyData.dat" pour le nom du fichier, si ce n'est déjà là, puis appuyez sur la touche **Entrer**.
- Tapez n'importe quel code de l'opérateur de saisie (**Operator ID**).
- Cliquez sur  $\frac{d}{dx}$  dans la barre d'outils, ou appuyez sur Ctrl-A pour entrer en Add **mode** (mode Ajout). Le premier masque apparaît avec le curseur dans le champ «**ID**».
- Tapez "**2**" puis appuyez sur **Entrer** pour remplir le champ ID. Le masque suivant s'affiche, indiquant la liste de personnes.
- Tapez "**10**" dans le champ 'Age'.
- Tapez "**1**" dans le champ 'sexe'.
- Tapez "**1**" dans le champ 'Situation Matrimoniale'.

Votre message d'erreur devrait apparaître sur l'écran, comme indiqué ci-dessous.

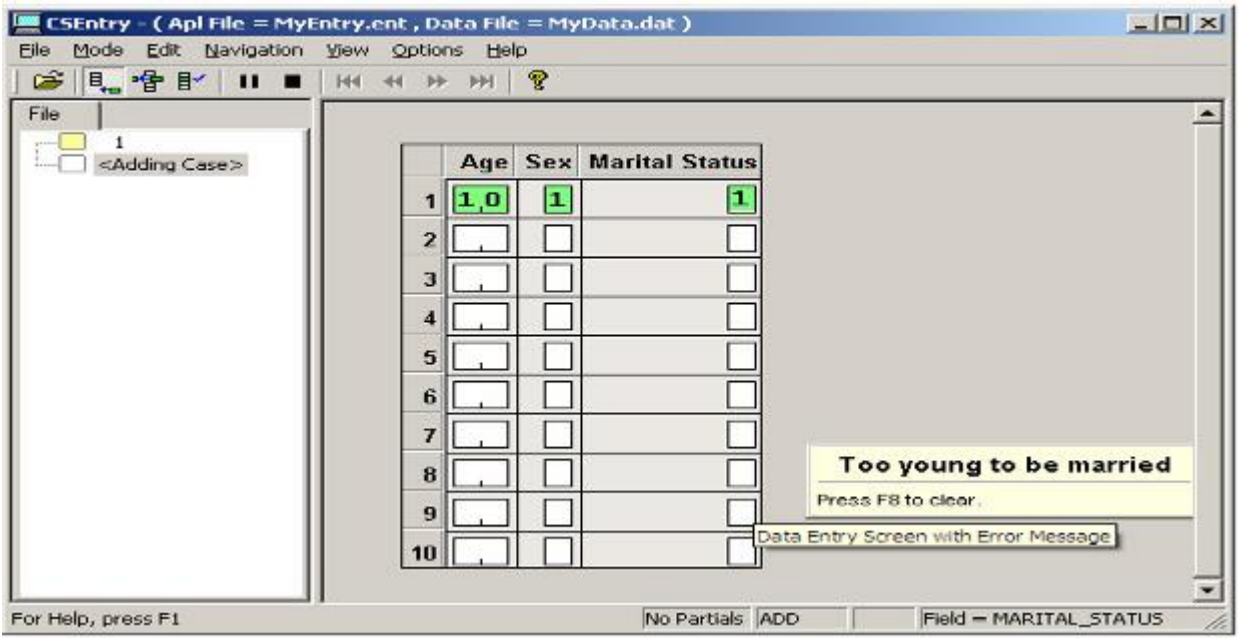

# **Étape 4: Terminer un cas (questionnaire)**

*[Exercice 7, Ajouter des modifications à l'Application de saisie de données]*

Nous allons terminer la saisie des données pour le second cas, y compris la condition d'erreur, de sorte que nous soyons capables de tester cette condition dans l'exercice suivant.

- Appuyez sur F8 pour effacer le message.
- Maintenez la touche Ctrl enfoncée et appuyez sur la touche slash ('/'') sur le pavé numérique. Le masque suivant apparaît sur l'écran.
- Tapez "**1**" dans le champ 'Type de ménage'.
- Tapez "**1**" dans le champ 'type de toit.
- CSEntry nous demandera d'accepter le cas (questionnaire). Sélectionnez **Oui**.
- Cliquez sur **d** dans la barre d'outils, ou appuyez sur Echap ou Ctrl-S, ou sélectionnez **Mode/Stop** à partir du menu principal.
- Fermez CSEntry en cliquant sur le **X** dans le coin supérieur droit, ou en sélectionnant **File/Close** (Fichier/Fermer) du menu principal.

Ceci termine cet exercice. Continuez au prochain exercice.

**EXERCICE 8 :** *Exécuter une Application par lot*

## **Etape 1: Créer une application par lot**

*[Exercice 8, Exécuter une Application par lot]*

Dans l'exercice précédent, nous avons écrit la logique pour procéder à une correction de manière interactive, c'est-à-dire au moment de l'entrée de données. Dans cet exercice, nous allons appliquer la même logique dans une application par lot, c'est-à-dire après l'entrée de données. Notre logique va vérifier les données et produire un rapport qui nous informera sur toute erreur.

• Si à partir de l'exercice précédent vous avez encore votre application de saisie de données ouverte, fermez-la maintenant. Sélectionnez **File/Close** (Fichier/Fermer) à partir du menu principal. CSPro peut vous inviter à sauvegarder les modifications. Sélectionnez **Oui**.

Nous allons maintenant créer une application batch en utilisant l'assistant, comme nous l'avons fait dans les exercices 2 et 5.

- Sélectionnez File/New (Fichier/Nouveau) dans le menu principal ou cliquez **D** sur la barre d'outils.
- Cliquez sur **Batch Application(Application par lot)**.
- Entrez "MyBatch" comme nom de fichier de l'application.
- Entrez le nom du répertoire que vous avez créé pour ces exercices ( 'c:\CSProTutorial').

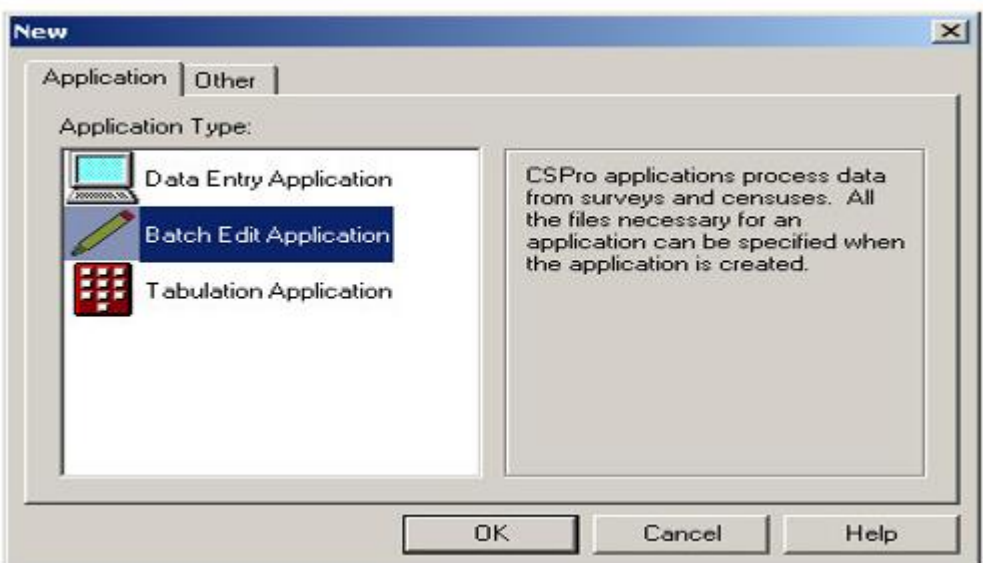

- Cliquez sur **Next** (Suivant).
- L'écran suivant vous demandera de choisir le dictionnaire de données. Entrez "c:\CSProTutorial\MyDict.dcf", s'il n'est pas déjà là, puis cliquez sur **Next** (Suivant).
- Vous devriez voir le drapeau à damiers. Cliquez sur **Finish** (Terminer) et voilà!
- Lorsque vous avez terminé cette étape, l'écran devrait ressembler à quelque chose comme:

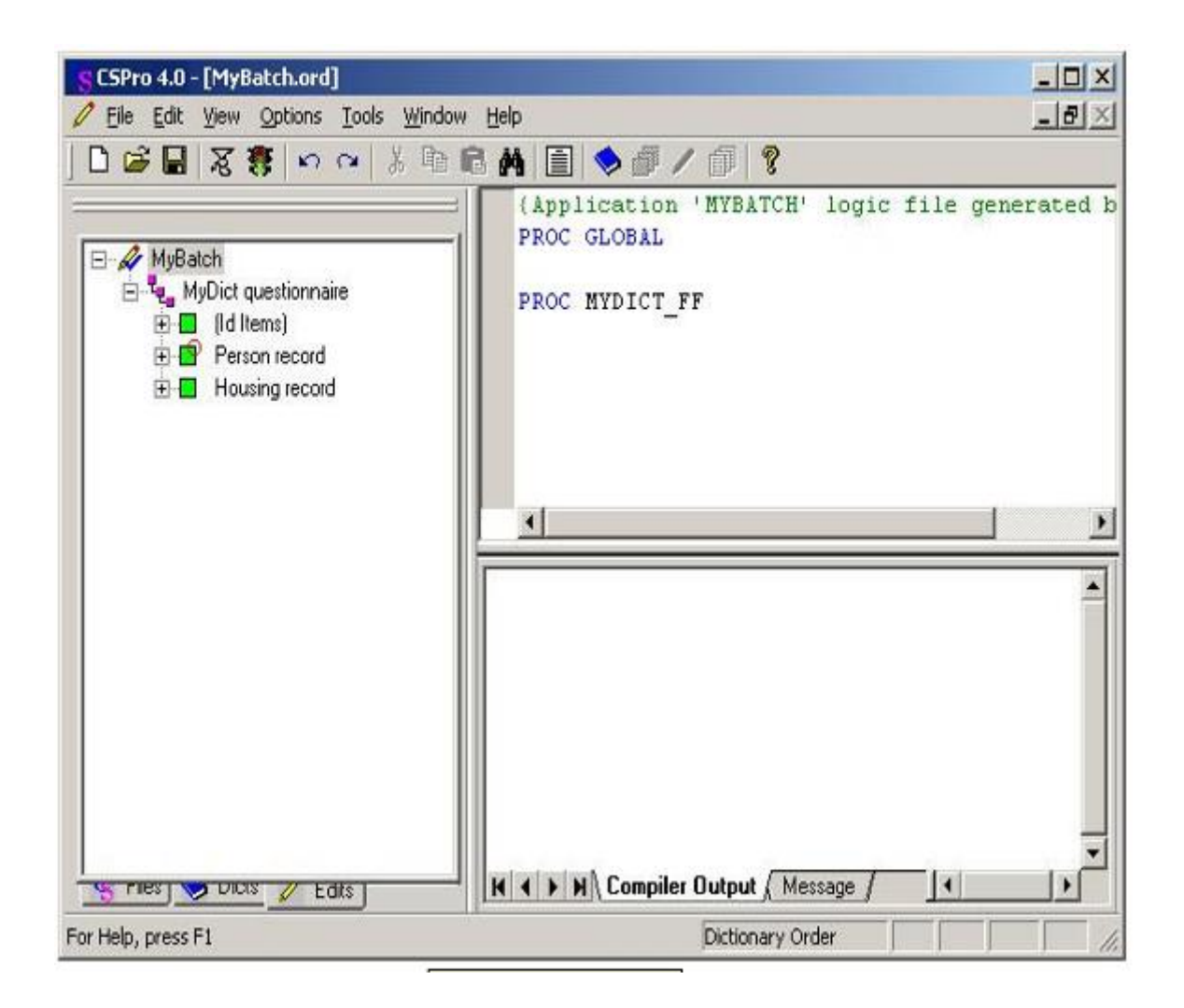

## **Etape 2: Ecrire la logique et Compiler**

*[Exercice 8, Exécuter une Application par lot]*

Nous allons écrire la même logique que nous avons utilisée dans l'exercice précédent.

- Appuyez sur **Ctrl+T** pour afficher les noms au lieu d'étiquettes dans l'arborescence de corrections.
- Cliquez sur le '**+**' à côté de 'PERSON\_RECORD\_FORM' puis cliquez sur 'MARITAL STATUS' (état matrimoniale). Le Cadre sur le côté droit de l'écran devrait afficher 'PROC ETAT\_MATRIMONIALE' en haut.
- Tapez exactement la logique que vous voyez dans l'image ci-dessous.
- Notez que nous avons utilisé '**\$**' à la place de 'MARITAL STATUS' (ETAT\_ MATRIMONIALE). C'est la même chose parce que la logique est à l'intérieur de la procédure de 'état matrimoniale. Dans le langage de CSPro, '**\$**' est un moyen plus court d'écrire 'cet élément-ci'.
- Compilez la logique en cliquant **in the sur la barre d'outils, ou en appuyant sur Ctrl+K** ou en sélectionnant **File/Compile** (Fichier/Compiler) à partir du menu principal.
- Corriger les erreurs jusqu'à ce que vous voyiez s'afficher **Compile Successful** (Compilation réussie).

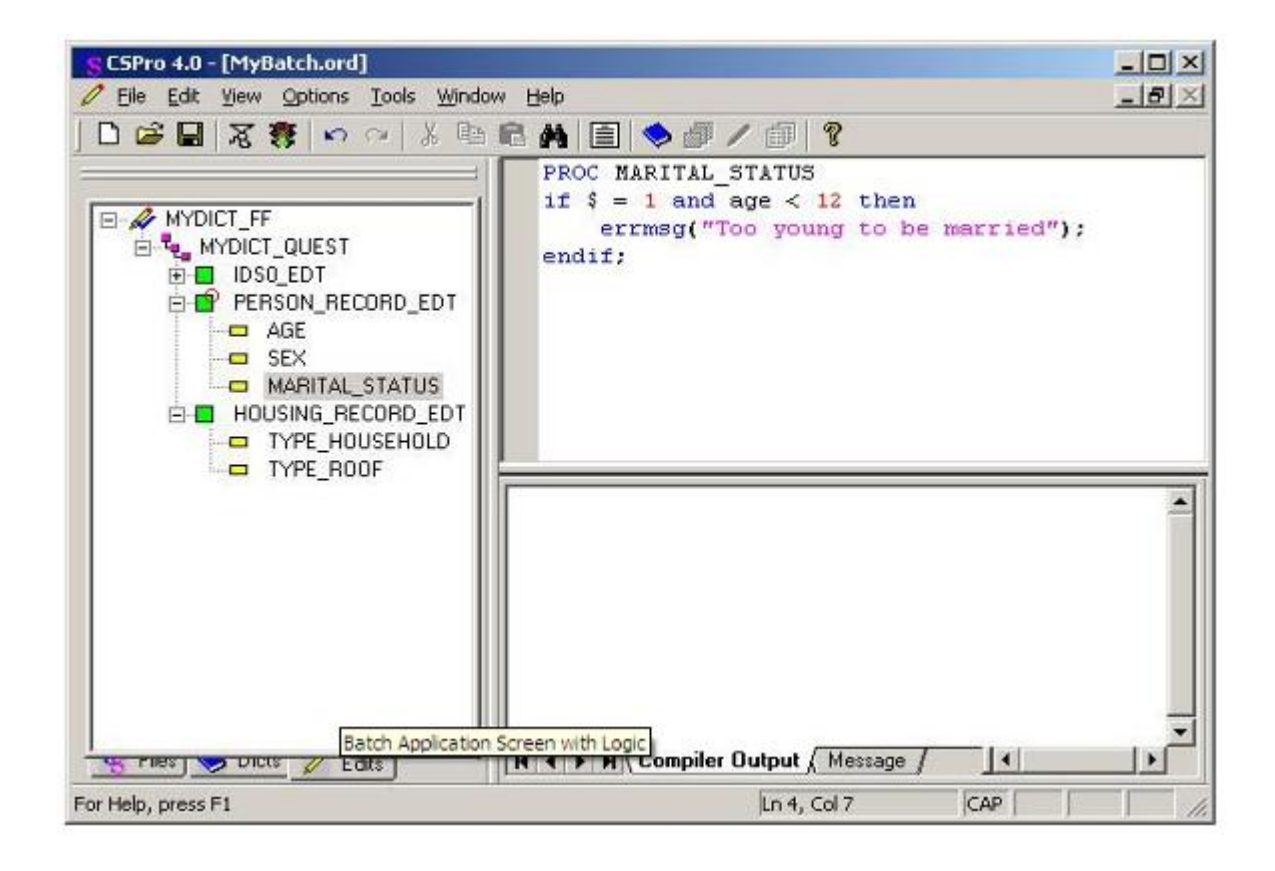

## **Etape 3: Exécuter l'application par lot**

*[Exercice 8, Exécuter une Application par lot]*

Votre application batch est maintenant prêt à l'exécution. CSBatch est le nom du programme qui exécute cette application. Nous allons utiliser le fichier de données que vous avez créé à l'exercice précédent.

- Exécutez CSBatch en cliquant **sur la barre d'outils, ou en appuyant sur Ctrl-R**.
- CSPro vous demandera de sauvegarder les modifications. Cliquez sur **Oui**.
- CSBatch vous demandera de donner des noms de fichiers. Cliquez dans la case vide à côté de 'Input Data File' (Fichier d'entrée de données ). Tapez "MyData.dat" et cliquez sur **OK**.

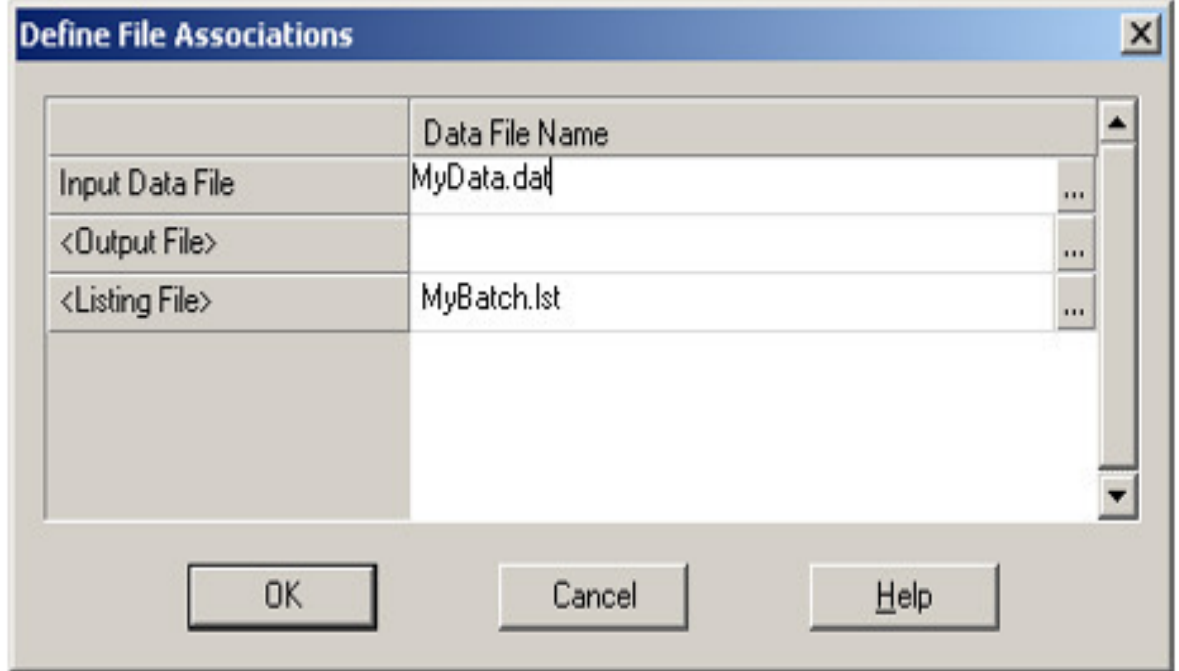

• CSBatch exécutera maintenant votre programme.

# **Étape 4: Examiner le rapport de sortie**

*[Exercice 8, Exécuter une Application par lot]*

Le rapport de sortie apparaîtra dans la visionneuse des textes de CSPro. Il ressemblera à quelque chose comme:

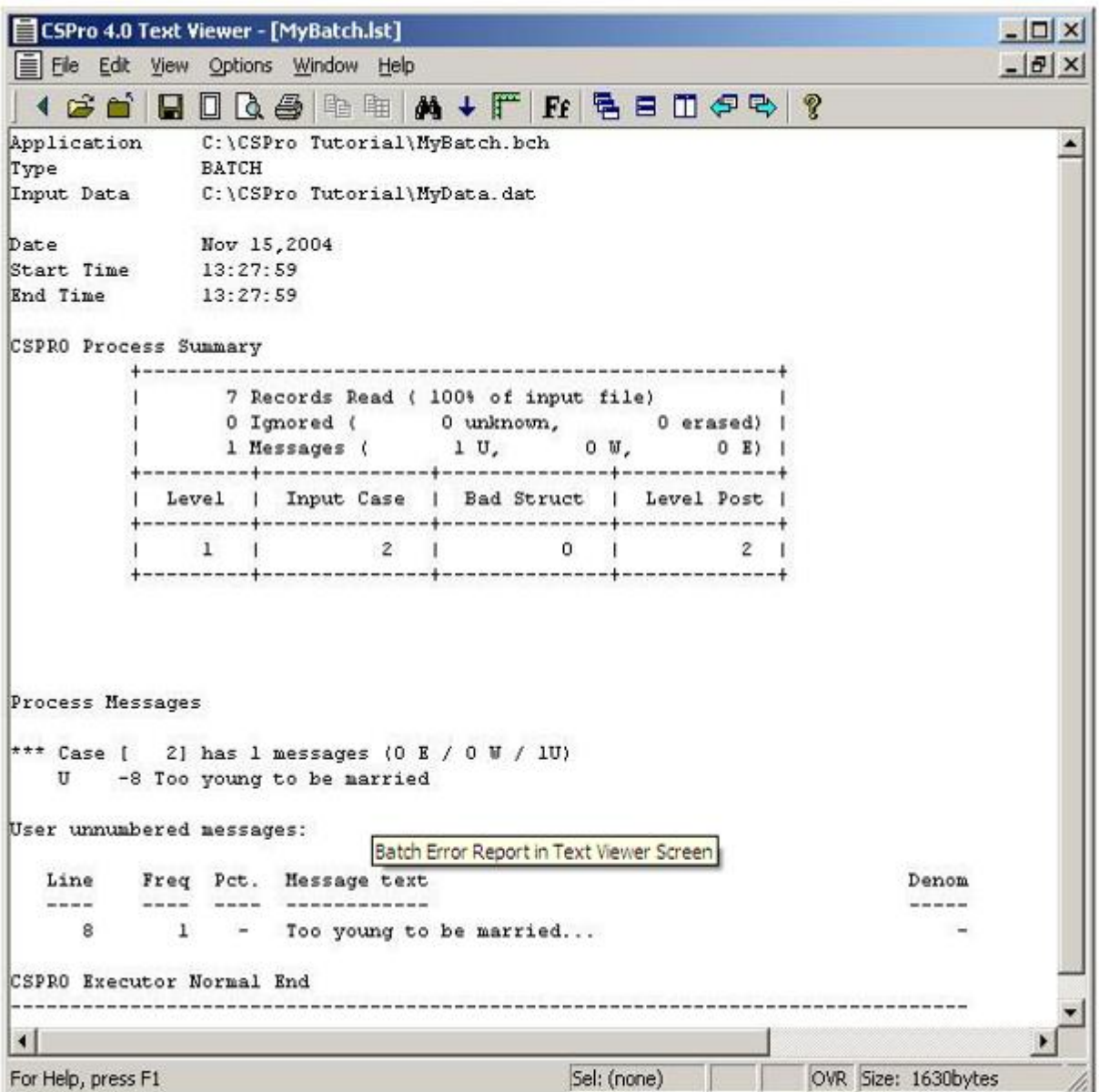

Les premières lignes montrent les noms de fichier et la date et l'heure de l'exécution.

### **Boîte du Sommaire d'exécution de CSPro**

- La deuxième ligne nous renseigne qu'il n'y avait pas de problèmes avec la structure du fichier de données.
- La troisième ligne nous informe qu'un message d'utilisateur a été déclenché par notre logique. Le système n'a pas émis de messages d'avertissement ni d'erreur.
- La première ligne nous dit que le fichier de données comprend sept enregistrements.
- La dernière ligne nous indique que notre fichier de données comporte deux cas.

### **Messages de procédure**

- Cette section montre les messages cas par cas.
- Dans notre exemple, nous avons déclenché un seul message, c'est ainsi qu'un seulement est affiché.
- 'Situation [2]' nous montre l'ID du cas; dans cet exemple le deuxième cas est l'erreur.

### **Messages non numérotés de l'utilisateur**

- Cette section présente un résumé par message
- Étant donné que nous avons une seule commande 'errmsg'(mesage d'erreur) dans notre logique, il n'y a qu'une seule ligne.
- Le nombre **8** sous la rubrique «Ligne» nous indique le numéro de ligne de la commande **errmsg** dans notre logique
- Le nombre **1** sous la ligne «fréquence» nous indique que ce message a été déclenché une fois pour le fichier de données.

Lorsque vous avez fini d'examiner le rapport, fermez la visionneuse des textes en appuyant sur la touche **Esc** ou en sélectionnant **File/Exit** (Fichier/Quitter) dans le menu principal.

FELICITATIONS! Vous avez terminé le didacticiel CSPro. Nous espérons que vous êtes maintenant prêt à essayer de créer et d'exécuter vos propres applications. S'il vous plaît, prière de vous référer à nos Guides de l'Utilisateur pour plus de détails. Vous pouvez y accéder à partir de CSPro simplement en sélectionnant **Help/Help Topics** (Aide/Aide Sujets) dans le menu principal de n'importe quel module de CSPro.